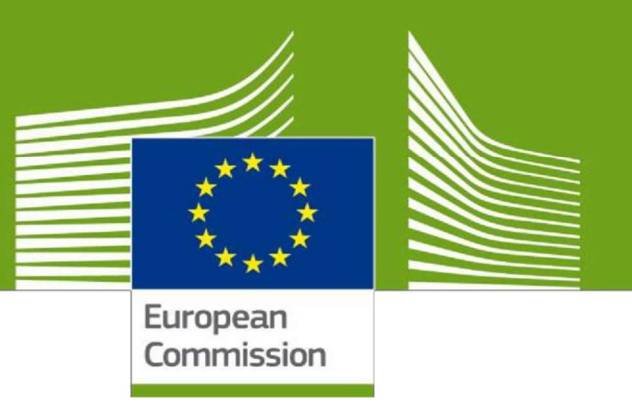

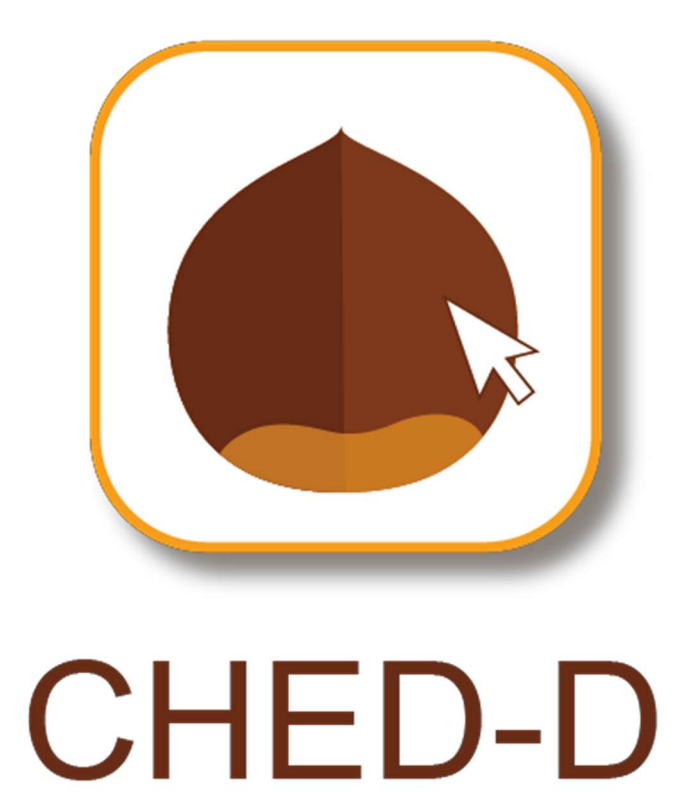

Willkommen bei TRACES NT. Dieses Benutzerhandbuch enthält alle wesentlichen Informationen für die Ausstellung von GGED-D-Bescheinigungen in TNT. Es beinhaltet kurze Beschreibungen der Programmfunktionen und -fähigkeiten und Schritt-für-Schritt-Anleitungen.

Health and<br>Food Safety

# Inhaltsverzeichnis

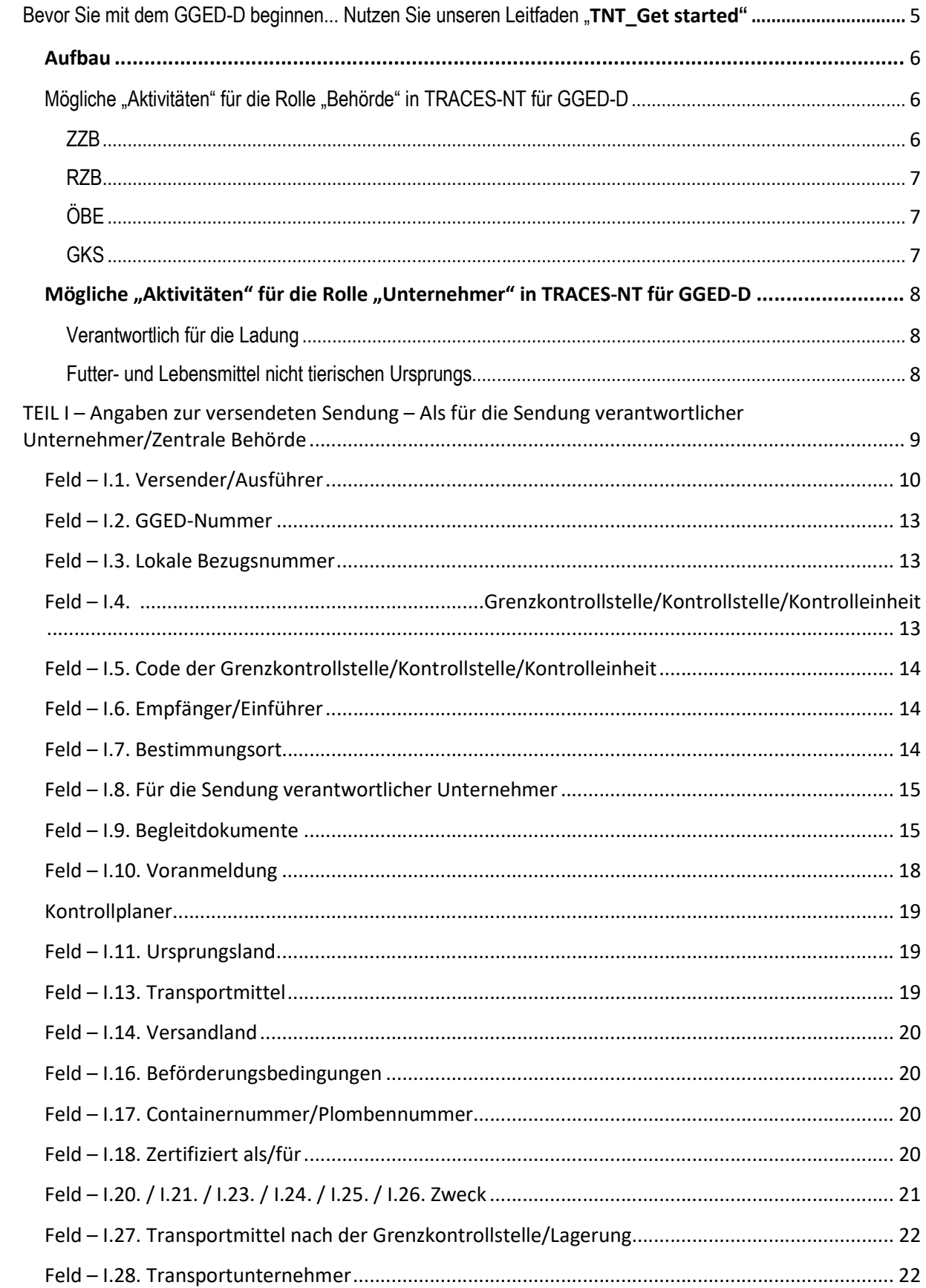

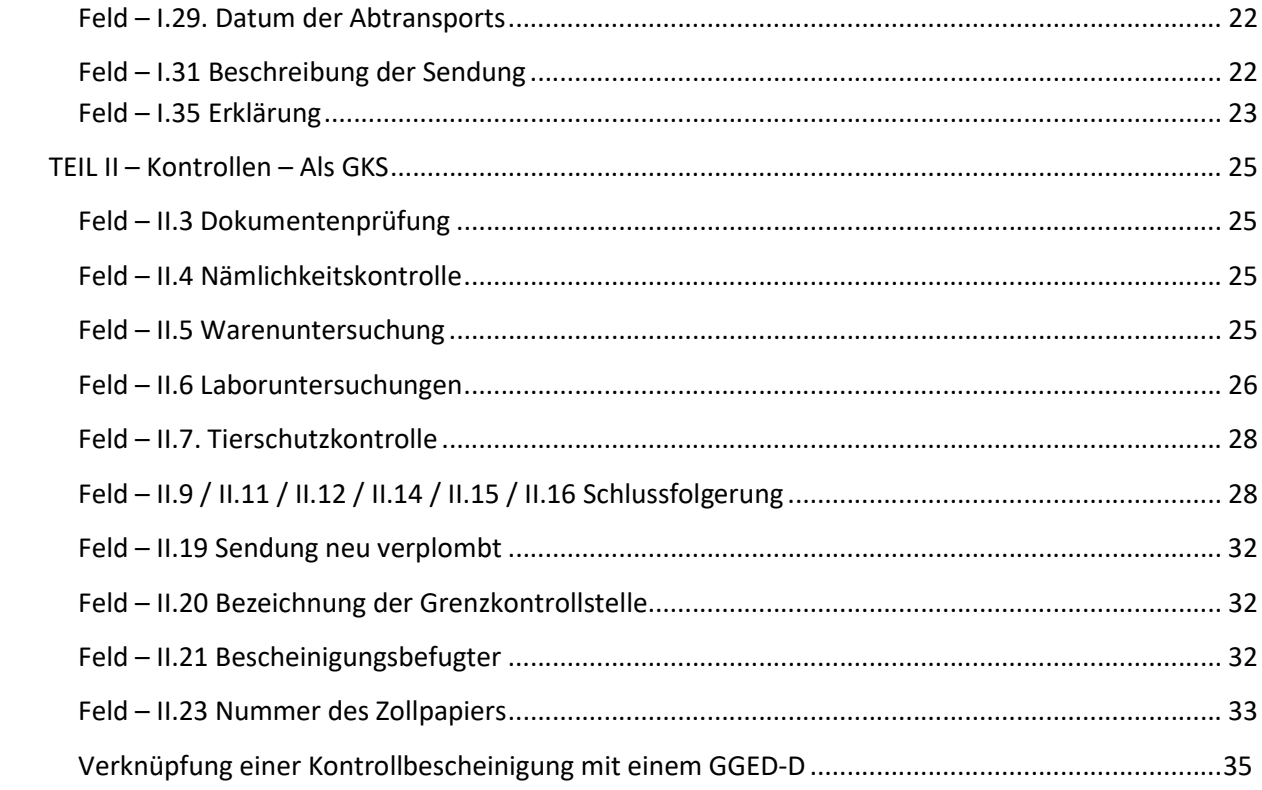

# Glossar

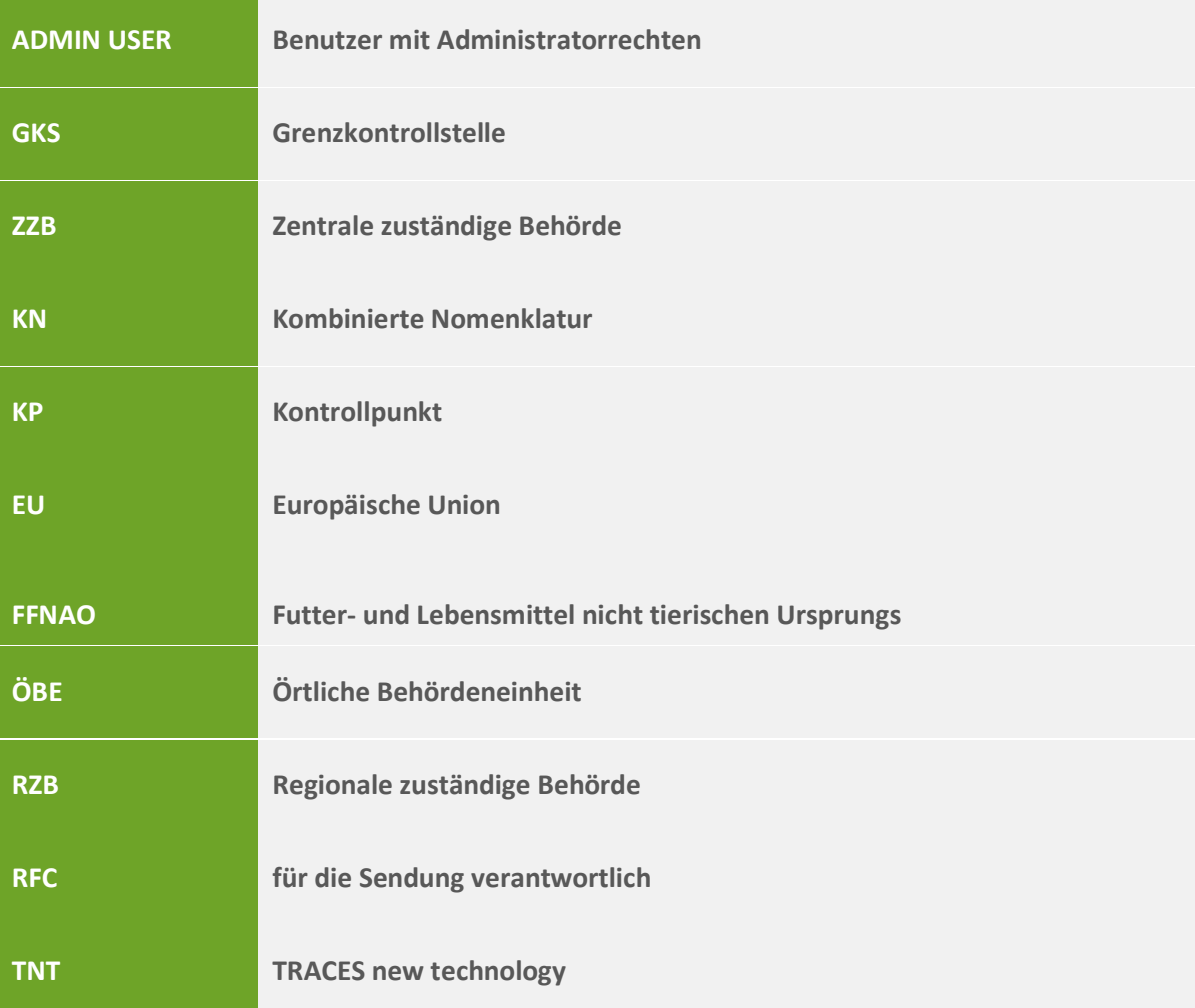

# Bevor Sie mit dem GGED-D beginnen... Nutzen Sie unseren Leitfaden "TNT\_Get started".

Klicken Sie auf den nachstehenden Link: https://webgate.ec.europa.eu/cfcas3/tracesnt-

webhelp/Content/Home.htm Nutzen Sie TRACES zum ersten Mal?

Falls ja, wird Sie das System nach dem Login darauf hinweisen, dass Ihnen noch keine Rolle zugeteilt wurde und Sie zum Antrag weiterleiten.

Für GGED-D müssen Sie, je nach Aktivität, die Organisation, für die Sie den Zugang beantragen, in eine Kategorie einordnen: "Unternehmer", "Behörde" oder "Sonstiges". Ein Benutzer benötigt daher eine Rolle, um in TNT arbeiten zu können (Unternehmer bzw. Behörde bzw. Sonstiges, etc.). Für jede Rolle werden eine oder mehrere Aktivitäten zugeteilt.

Die Kombination aus Rolle und Aktivität legt fest, welche Art und welche Teile von Dokumenten der Benutzer erstellen und abschließen kann.

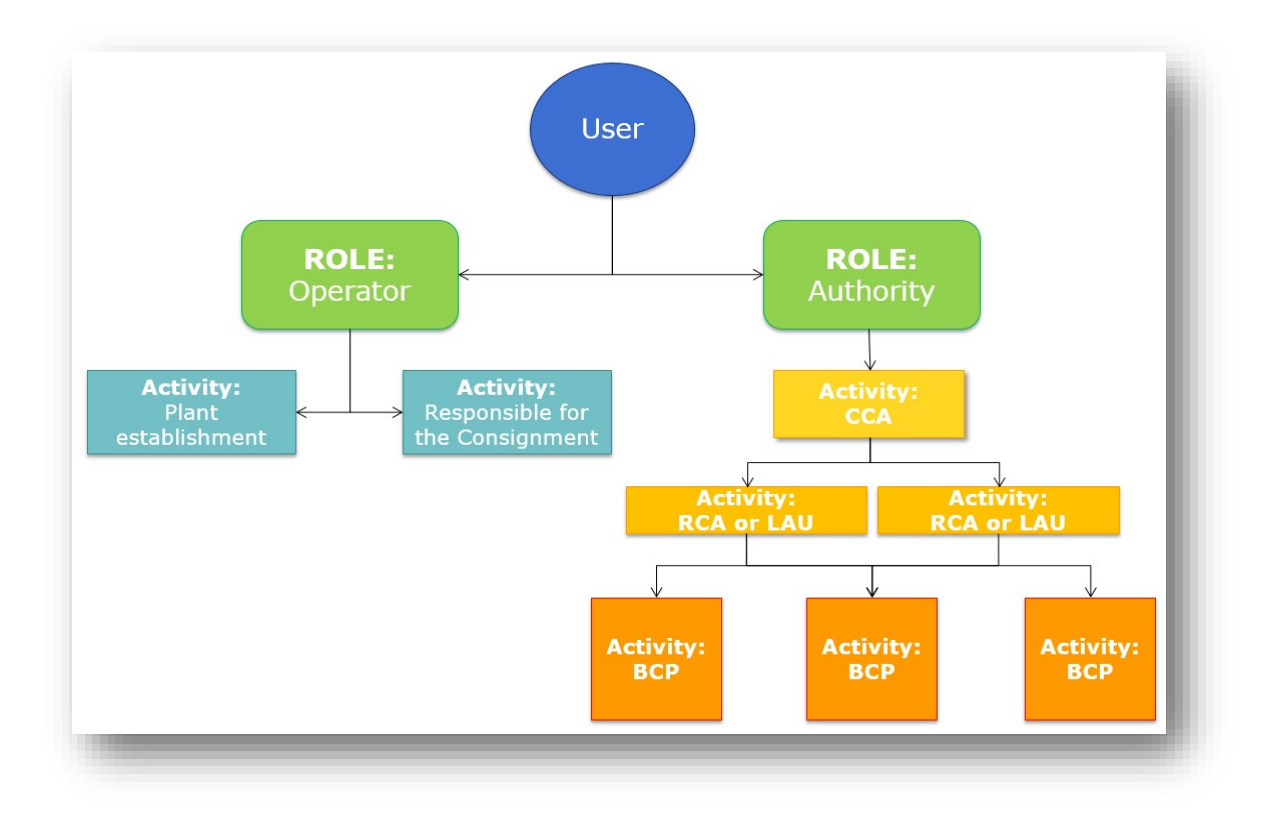

Hinweis: Beachten Sie bitte den Unterschied zwischen "Benutzer" und "Unternehmer" in TNT. Benutzer sind Individuen, natürliche Personen. Sie unterscheiden sich durch ihre E-Mail-Adressen und Namen von einander – sie haben alle einen EU-Account. In der Regel sind sie an ein Unternehmen gekoppelt. Unternehmer, hingegen sind Betriebe, juristische Einheiten. Ein Benutzer, der mithilfe von TRACES GGED-D erstellen muss und für einen Betrieb (Unternehmer) arbeitet, muss für TRACES die Rolle "Unternehmer" beantragen. Darüber hinaus müssen Benutzer die Kopplung an den Betrieb (Unternehmer), für den sie arbeiten, beantragen. So können Benutzer im System an Betriebe gekoppelt werden. Hinweis: Der Betrieb kann unterschiedliche Aktivitäten ausführen (RFL, Pflanzenzuchtbetrieb

# Aufbau

etc.).

Mögliche "Aktivitäten" für die Rolle "Behörde" in TRACES-NT für GGED-D

#### $ZZB \rightarrow$  Zentrale zuständige Behörde

Die Zentralbehörde eines Mitgliedstaats (MS) ist für die Organisation amtlicher Kontrollen zuständig. Die Europäische Kommission (EK) trägt sie im System ein und validiert den ersten Benutzer der ZZB. Diesem ersten Benutzer werden Administratorrechte übertragen.

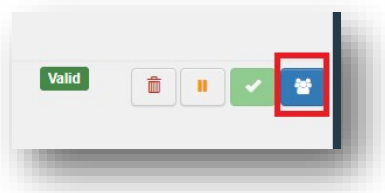

Er kann Anfragen seiner Kollegen aus der ZZB validieren und ihnen Administratorrechte übertragen. Er kann ebenfalls Benutzer aus einer RZB, ÖBE oder GKS validieren. Administratorrechte werden zudem automatisch dem ersten validierten Benutzer aus der RZB, ÖBE oder GKS übertragen.

Benutzer, die an eine ZZB gekoppelt sind, können alle Dokumente in TRACES einsehen, die Behörden/Unternehmer betreffen. Die ZZB ist die oberste Behörde und kann im System die gleichen Tätigkeiten durchführen wie eine GKS, RZB oder ÖZB.

### $RZB \rightarrow$  Regionale zuständige Behörde

Die vorgesetzte Behörde einer RZB ist die ZZB. RZBs können amtlich für Kontrollpunkte zuständig sein. Die Benutzer aus der RZB mit Administratorrechten können Anfragen ihrer Kollegen aus der RZB validieren. Sie können ihnen auch Administratorrechte übertragen.

Benutzer, die an eine RZB gekoppelt sind, können alle Dokumente in TRACES einsehen, die Behörden/Unternehmen betreffen, für welche die RZB zuständig ist. (Beispiel: eine RZB, die für einen Kontrollpunkt zuständig ist  $\rightarrow$  Wenn eine Sendung in einem GGED-D zur Beförderung zu einem Kontrollpunkt freigegeben wurde, können Benutzer, die an die für den ausgewählten Kontrollpunkt zuständige RZB gekoppelt sind, das entsprechende GGED-D abschließen.)

# $ÖBF \rightarrow Örtliche Behördeneinheit$

Die vorgesetzte Behörde einer ÖBE ist eine RZB oder die ZZB. ÖBEs können amtlich für Kontrollpunkte zuständig sein. Die Benutzer aus der ÖBE mit Administratorrechten können Anfragen ihrer Kollegen aus der ÖBE validieren. Sie können ihnen auch Administratorrechte übertragen.

Benutzer, die an eine ÖBE gekoppelt sind, können alle Dokumente in TRACES einsehen, die Behörden/Unternehmen betreffen, für welche die ÖBE zuständig ist. (Beispiel: eine ÖBE, die für einen Kontrollpunkt zuständig ist  $\rightarrow$  Wenn eine Sendung in einem GGED-D zur Beförderung zu einem Kontrollpunkt freigegeben wurde, können Benutzer, die an die für den ausgewählten Kontrollpunkt zuständige ÖBE gekoppelt sind, das entsprechende GGED-D abschließen.)

#### $GKS \rightarrow$  Grenzkontrollstelle

Der Ort und die dazugehörigen Einrichtungen, die von einem MS mit der Durchführung amtlicher Kontrollen beauftragt werden. Das Verzeichnis der GKS wird vom MS zugelassen und der EK zugeschickt, die sie im System einträgt und validiert.

Die vorgesetzte Behörde einer GKS kann eine ÖBE, RZB oder ZZB sein. Die Benutzer aus der GKS mit Administratorrechten können Anfragen ihrer Kollegen aus der GKS validieren. Sie können ihnen auch Administratorrechte übertragen. Eine GKS kann amtlich für Kontrollpunkte zuständig sein.

Alle Benutzer, die an eine Behörde gekoppelt sind (zum Beispiel an eine GKS), können an weitere Behörden gekoppelt werden (zum Beispiel an eine andere GKS, an ÖBEs oder an die ZZB).

Die GKS ist die zuständige Behörde für Unternehmer, die für die Sendung verantwortlich sind. Alle an die GKS gekoppelten Benutzer (unabhängig davon, ob sie Administratorrechte haben oder nicht) können diejenigen RFL validieren, für welche ihre GKS als zuständige Behörde zugeordnet ist. Benutzer dieser GKS müssen zudem Benutzer-Anfragen zur Kopplung an einen RFL-Unternehmer validieren. Wenn diese Kopplung stattgefunden hat, werden Administratorrechte auf den ersten Benutzer des Unternehmers übertragen, und dieser Benutzer validiert wiederum die Anfragen seiner Kollegen.

Der Inspektor der GKS ist die Behörde, die die amtlichen Kontrollen durchführt und das GGED (Teil II) abschließt. Diese Behörde kann Teil I des GGED-D erstellen (normalerweise sollte dieser vom RFL-Unternehmer erstellt werden) oder ändern.

#### Bitte beachten Sie, dass Ihnen mehr als eine Aktivität zugeordnet werden kann!

#### Mögliche "Aktivitäten" für die Rolle "Unternehmer" in TRACES-NT für GGED-D

#### Verantwortlich für die Ladung

Diese Rolle ist erforderlich, um Teil I des GGED-D zu erstellen.

Die Rollenzuordnung muss von der zugeordneten zuständigen Behörde validiert werden, wobei es sich immer um die GKS handelt. Diese Validierung erfolgt nur ein Mal und erteilt dem Unternehmer den erstmaligen Zugang zu TNT.

Nach diesem Schritt kann der Unternehmer mit jeder GKS in der EU zusammenarbeiten.

#### Ein Unternehmer mit RFL-Aktivität kann ALLE Arten von GGED erstellen.

Benutzer, die an Unternehmer mit RFL-Aktivität gekoppelt sind, können alle GGEDs sehen, für die der Unternehmer in Teil I als verantwortlich für die Ladung ausgewählt wurde (Feld I.8 "für die Sendung verantwortlicher Unternehmer").

#### Futter- und Lebensmittel nicht tierischen Ursprungs

Die möglichen Rollen eines Versenders/Ausführers sind: FUTTER- UND LEBENSMITTEL NICHT TIERISCHEN URSPRUNGS/BIO-AUSFÜHRER/BIO-ERZEUGER/BIO-UNTERNEHMER/BETRIEB

Die möglichen Rollen eines Empfängers/Einführers sind: FUTTER- UND LEBENSMITTEL NICHT TIERISCHEN URSPRUNGS/BIO-EINFÜHRER/BETRIEBE/RFL

Es ist möglich, dass Unternehmen diesen Aktivitätstyps an keine anderen Benutzer gekoppelt sind, weil sie keine Tätigkeiten in TNT durchführen. Falls die Benutzer lediglich einen Lesezugriff auf die GGEDs benötigen, in welchen sie als Ausführer/Einführer/Bestimmungsort genannt werden, muss der jeweilige Unternehmer validiert und die ihm zugehörigen Benutzer an ihn gekoppelt sein. Beide Tätigkeiten müssen von der zuständigen Behörde durchgeführt werden.

Die neuen Unternehmer (Ausführer/Einführer) werden vom System automatisch einer zuständigen Behörde zugeordnet. Diese Behörde wird auf Grundlage des geografischen Gebiets, in dem der Unternehmer niedergelassen ist, zugeordnet und es handelt sich dabei in der Regel um eine RZB oder eine ÖBE. Benutzer, die an eine solche RZB bzw. ÖBE gekoppelt sind, können diejenigen GGEDs einsehen, die diesen Unternehmer betreffen. Daher können Benutzer, die an ÖZBs, RZBs oder ZZBs gekoppelt sind, GGED-Ds aus anderen MS einsehen, wenn sie Unternehmer aus ihrem eigenen Land betreffen (z. B. kann DE ein FR GGED-D einsehen, wenn der betreffende Einführer in Deutschland niedergelassen ist).

Bitte beachten Sie, dass Ihnen mehr als eine Aktivität zugeordnet werden kann!

# TEIL I – Angaben zur versendeten Sendung – Als RFC/ZB

Klicken Sie auf der Homepage auf "Dokumente" und dann auf "GGED":

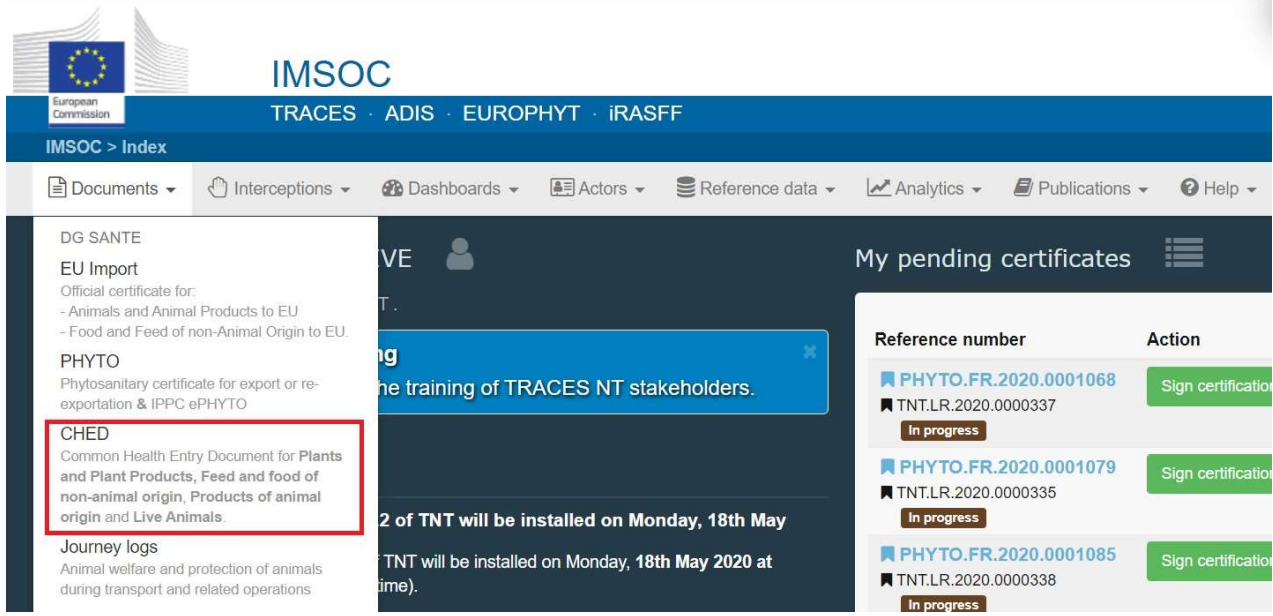

Klicken Sie auf die grüne Schaltfläche + Neues GGED erstellen" rechts oben im Fenster:

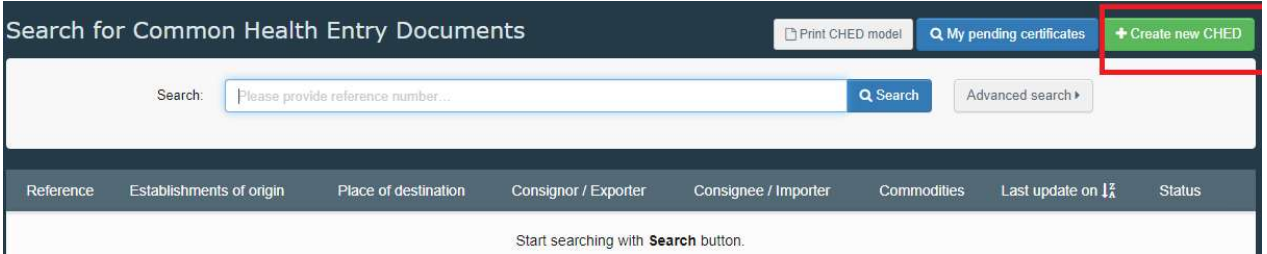

Kreuzen Sie das Kästchen "GGED-D" an. Sie haben nun 3 Möglichkeiten, die Art der Erzeugnisse auszuwählen:

- Auswahl aus der Nomenklaturcode-Liste (Beispiel: 07020000)
- Eintippen der Art oder des KN-Codes der Ware (Beispiel: Tomaten/07020000)
- Klicken Sie auf das "+", um die Erzeugnisse nach Art zu filtern (Beispiel: Capsicum)

Wählen Sie den Warencode aus der Liste aus. Klicken Sie auch hier auf "GGED-D". Klicken Sie anschließend auf "Fertig".

Hinweis: Sie können diese Angaben im Dokument noch löschen, hinzufügen oder ändern, Feld I.31.

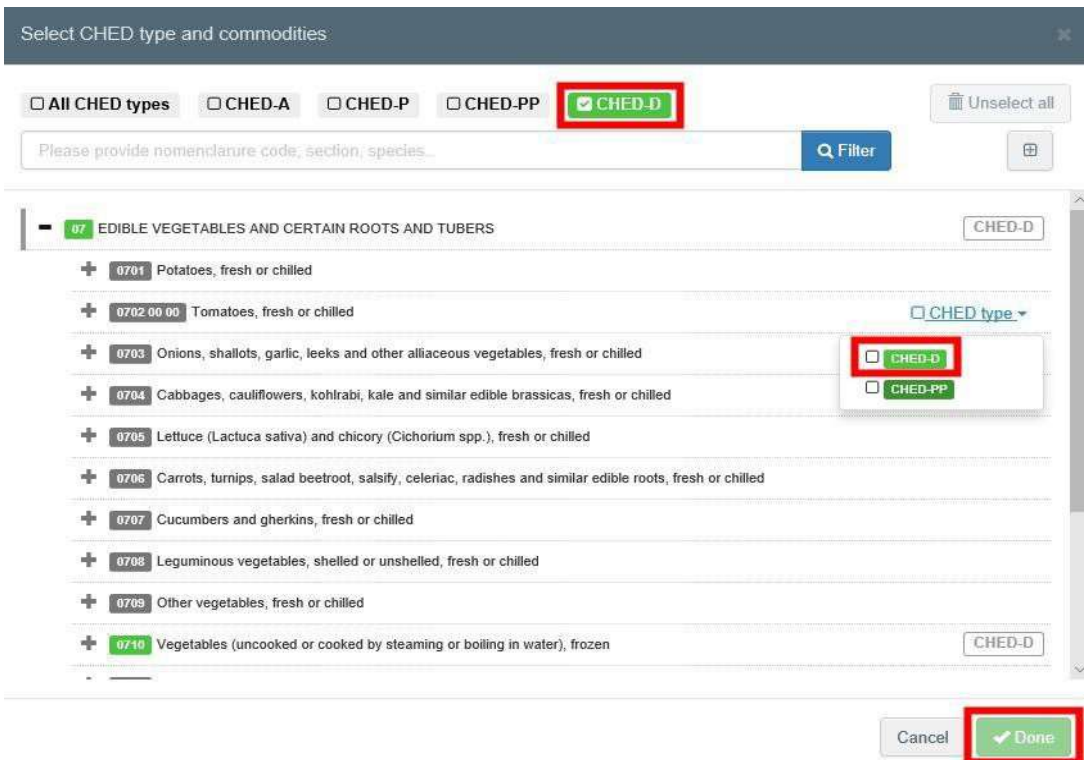

Hinweis: Es können mehrere Warencodes gleichzeitig ausgewählt werden.

Hinweis: Alle mit einem roten Sternchen \* gekennzeichneten Felder sind Pflichtfelder

#### Hinweis: Je nach Workflow können die Pflichtfelder variieren.

#### Feld – I.1. Versender/Ausführer

I.

I.

I.

Dieses Feld kann auf verschiedene Weisen ausgefüllt werden:

 Geben Sie den Namen des Versenders/Ausführers ein und wählen Sie einen Unternehmer aus der sich öffnenden Dropdown-Liste.

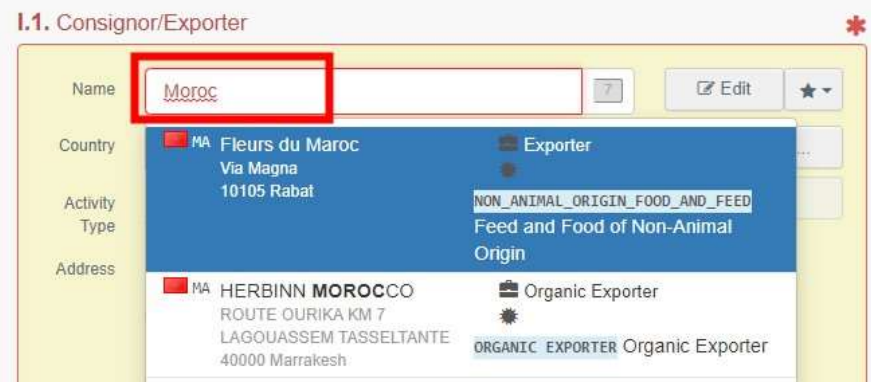

• Wählen Sie einen bevorzugten Unternehmer aus der "Favoriten"-Liste, indem Sie auf den grauen Stern klicken. Um einen Unternehmer unter "Favoriten" zu speichern, führen Sie eine erweiterte Suche durch, wählen die entsprechende Option und klicken Sie dann den Stern auf der linken Seite an.

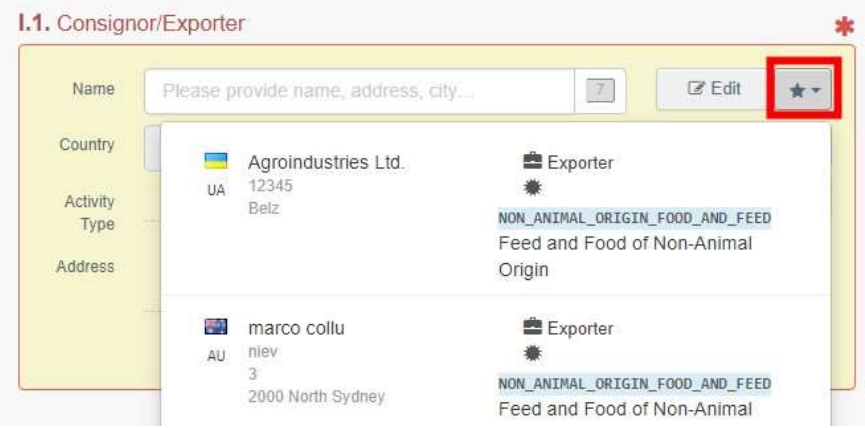

**·** Führen Sie eine erweiterte Suche durch und fügen Sie einige Filter hinzu, indem Sie auf die kleine Schaltfläche "Erweitert..." auf der rechten Seite klicken. Sobald der richtige Unternehmer ausgewählt ist, werden "Name", "Land" und "ISO-Ländercode" des Unternehmers automatisch ausgefüllt.

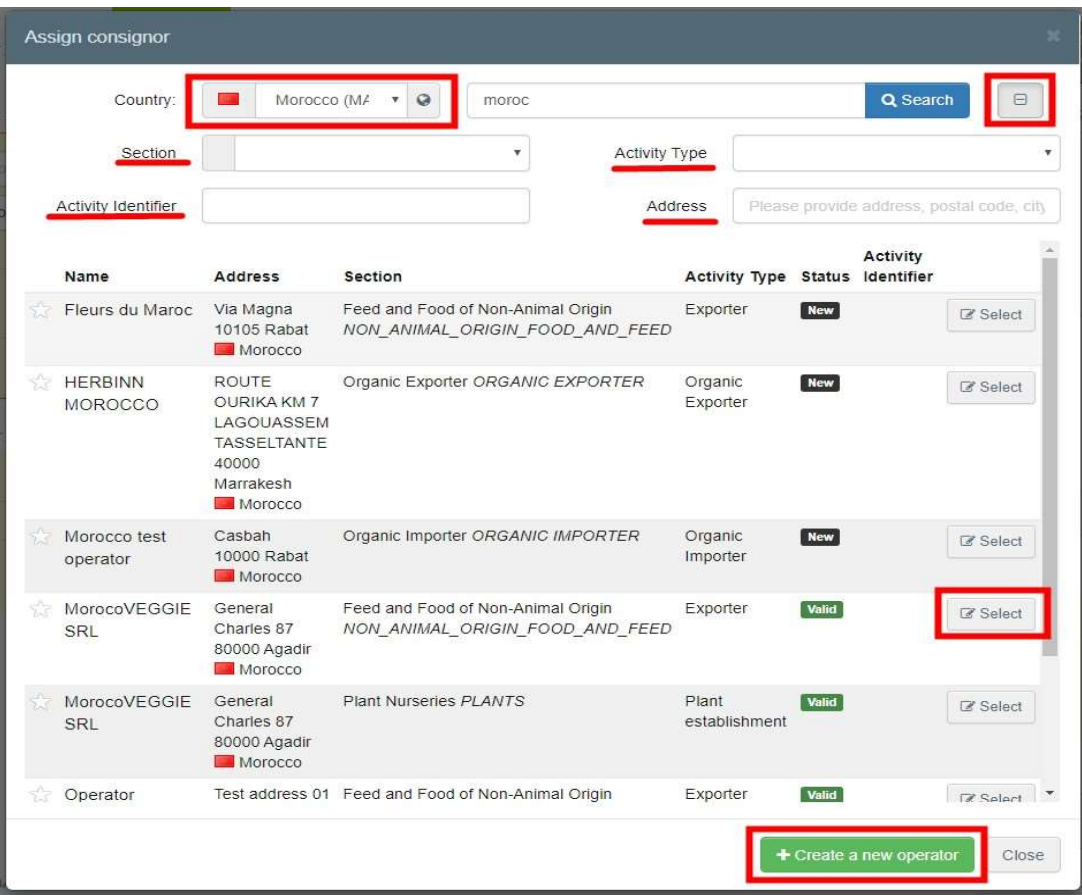

• Es ist auch möglich, auf "Bearbeiten" zu klicken, um den Inhalt des Feldes zu ändern

oder es zu löschen und einen anderen Versender/Ausführer auszuwählen, indem Sie auf die Schaltfläche "Löschen" klicken.

#### $14$  Consignation

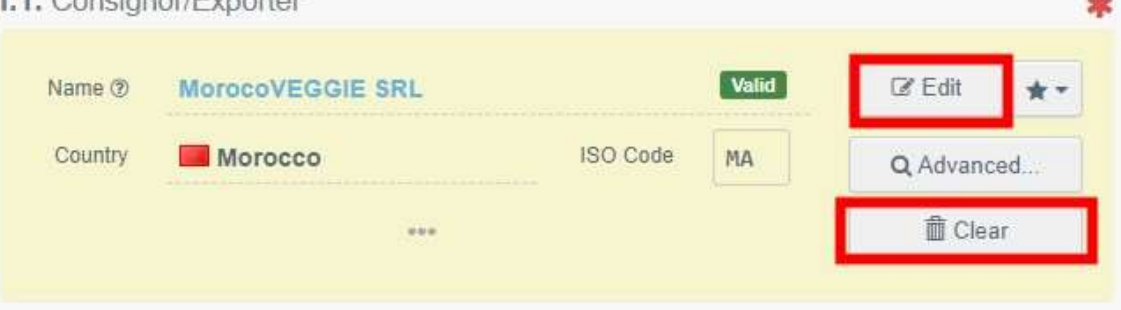

Hinweis: Wenn der Unternehmer noch nicht im System vorhanden ist, können Sie einen neuen Unternehmer erstellen, indem Sie auf "+ Neuen Unternehmer erstellen" klicken. Diese Schaltfläche wird nur angezeigt, wenn Sie eine erweiterte Suche durchgeführt haben, um doppelt angelegte Unternehmer im System so weit wie möglich zu vermeiden.

Bitte beachten Sie, dass alle Pflichtfelder im Abschnitt "Operator Details" ausgefüllt werden müssen, bevor ein Abschnitt und eine Aktivität gewählt werden können. Wählen Sie einen der verfügbaren Abschnitte und die korrekte Aktivität. Klicken Sie anschließend auf "Speichern":

Es kann passieren, dass sich ein Fenster öffnet, um Sie darüber zu informieren, dass im System bereits andere Unternehmer vorhanden sind, die ähnliche Namen haben. Um Doppeleintragungen zu vermeiden, überprüfen Sie zunächst, ob das Unternehmen bereits in der Liste der Vorschläge vorhanden ist. Wenn nötig, können Sie auch eine Aktivität zu einem bestehenden Unternehmen hinzufügen.

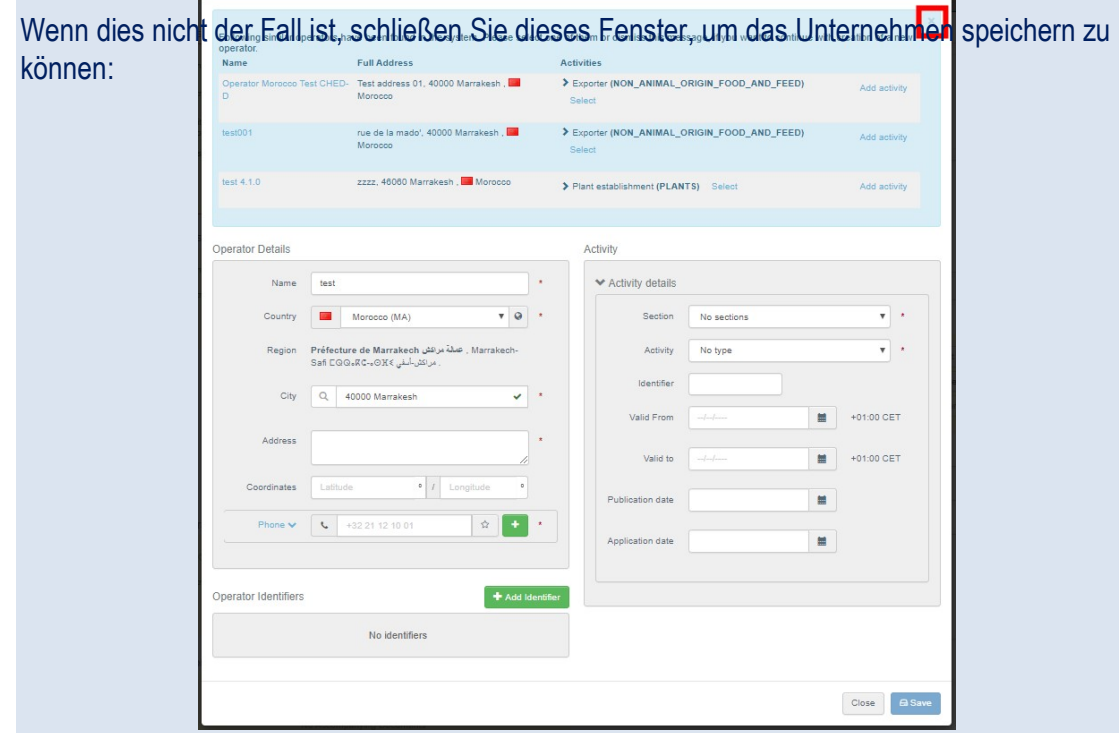

Tipp: Sie können die Details des ausgewählten Betriebs sehen, indem Sie auf die drei Punkte klicken:

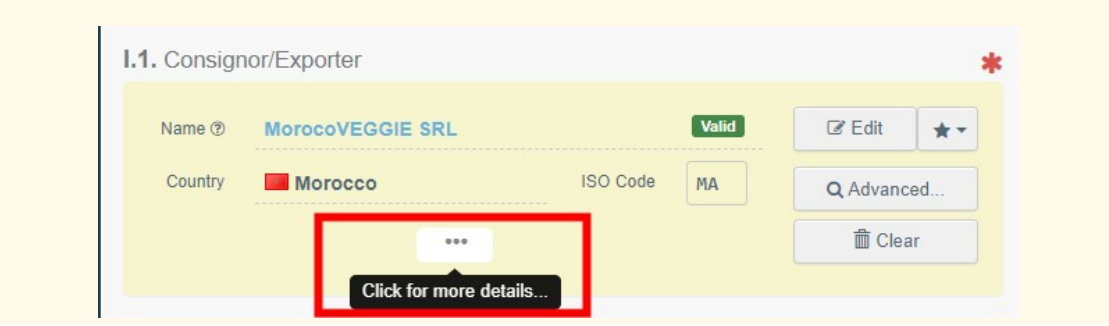

Hinweis: Der GGED-D-Abschnitt/-Bereich ist Futter- und Lebensmittel nicht tierischen Ursprungs.

### Feld – I.2. GGED-Nummer

Die GGED-Nummer wird vom System automatisch zugewiesen, sobald Sie den Entwurf speichern bzw. das GGED einreichen.

#### Feld – I.3. Lokale Bezugsnummer

Es ist möglich, der GGED eine lokale Bezugsnummer hinzuzufügen. Dieses Feld ist kein Pflichtfeld.

#### Feld – I.4. Grenzkontrollstelle/Kontrollstelle/Kontrolleinheit

**Eingeloggt als für die Sendung verantwortlicher Unternehmer: Wenn Sie nur eine Rolle als für** die Sendung verantwortlicher Unternehmer haben, dann schlägt Ihnen das System automatisch die Grenzkontrollstelle vor, die Ihrem Unternehmen zugeordnet ist. Klicken Sie auf "Auswählen", um die Grenzkontrollstelle festzulegen.

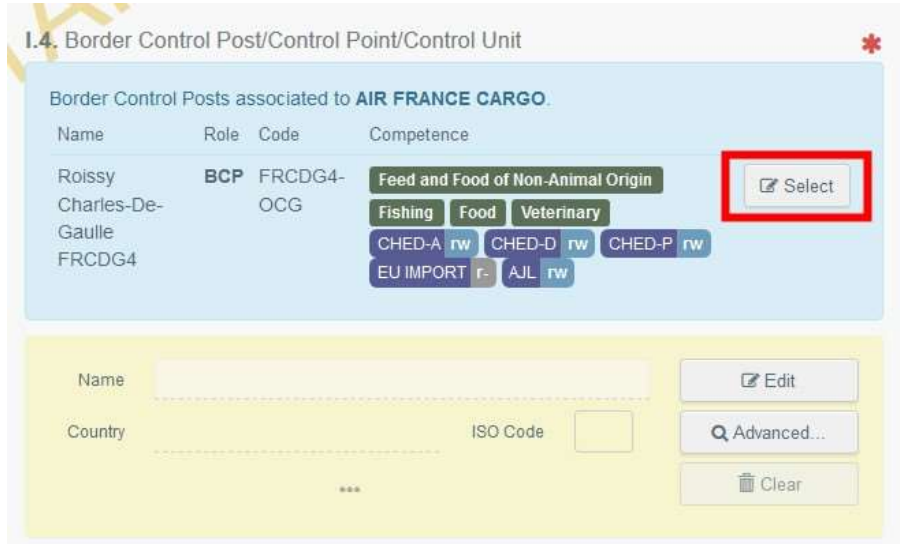

Wenn Sie eine andere Grenzkontrollstelle auswählen möchten, tippen Sie die ersten Buchstaben oder suchen Sie sie über die erweiterte Suche. Das Vorgehen ist das gleiche wie für Feld I.1.

→ Eingeloggt als Grenzkontrollstelle: Klicken Sie auf "Grenzkontrollstelle zuordnen", um

die korrekte Kompetenz auszuwählen.

Wenn Sie eine andere Grenzkontrollstelle auswählen möchten, tippen Sie die ersten Buchstaben oder suchen Sie sie über die erweiterte Suche. Das Vorgehen ist das gleiche wie für Feld I.1.

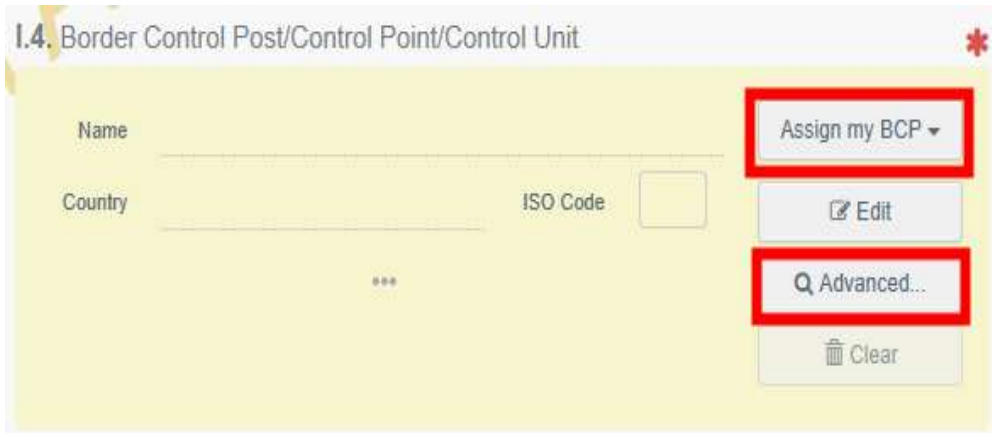

Hinweis: Nur eine für GGED-D zuständige Grenzkontrollstelle kann bei der Ausstellung eines GGED-D ausgewählt werden

### Feld – I.5. Code der Grenzkontrollstelle/Kontrollstelle/Kontrolleinheit

Der Code wird vom System automatisch zugewiesen, sobald Feld I.4 ausgefüllt wurde.

#### Feld – I.6. Empfänger/Einführer

Um dieses Feld auszufüllen, ist eines der für Feld I.1. beschriebenen Verfahren anzuwenden.

#### Feld – I.7. Bestimmungsort

Das Feld ist automatisch auf "Unternehmer wählen" eingestellt und wird mit den Informationen aus Feld I.6 ausgefüllt. Empfänger/Einführer. Um die Angaben in diesem Feld zu ändern, ist eines der für Feld I.1. beschriebenen Verfahren anzuwenden.

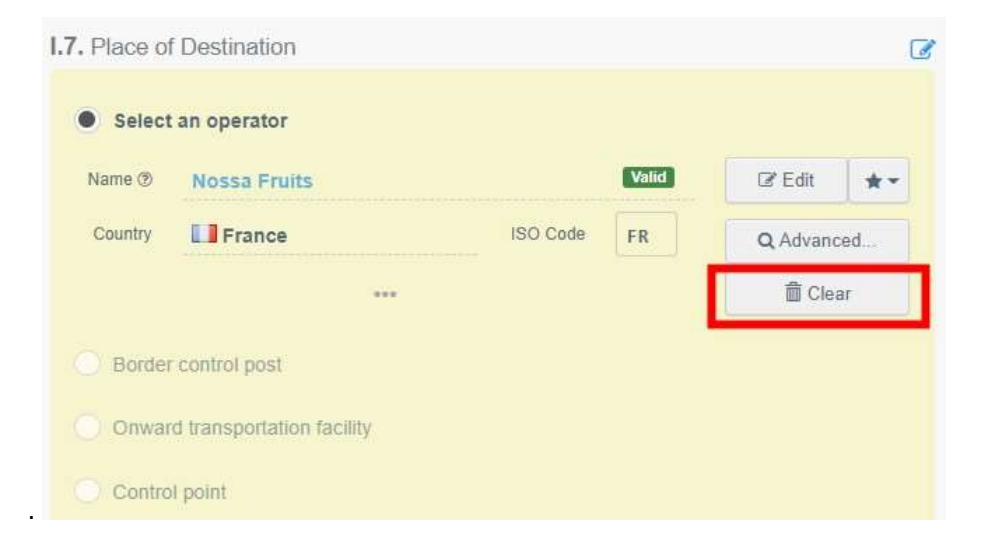

#### Feld – I.8. Für die Sendung verantwortlicher Unternehmer

Wenn Sie nur eine Rolle als für die Sendung verantwortlicher Unternehmer haben, wird dieses Feld automatisch mit den Angaben des Unternehmens ausgefüllt.

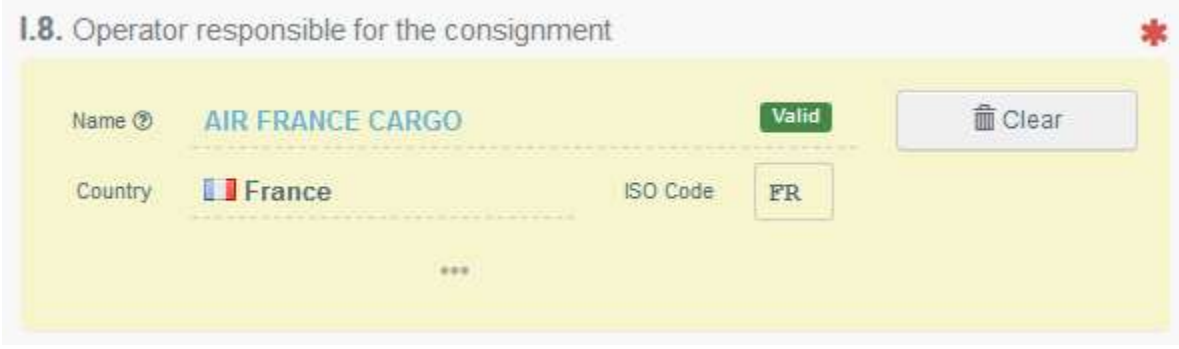

Ein Benutzer, der an unterschiedliche Betriebe/Unternehmen gekoppelt ist, muss hier das Betreffende auswählen.

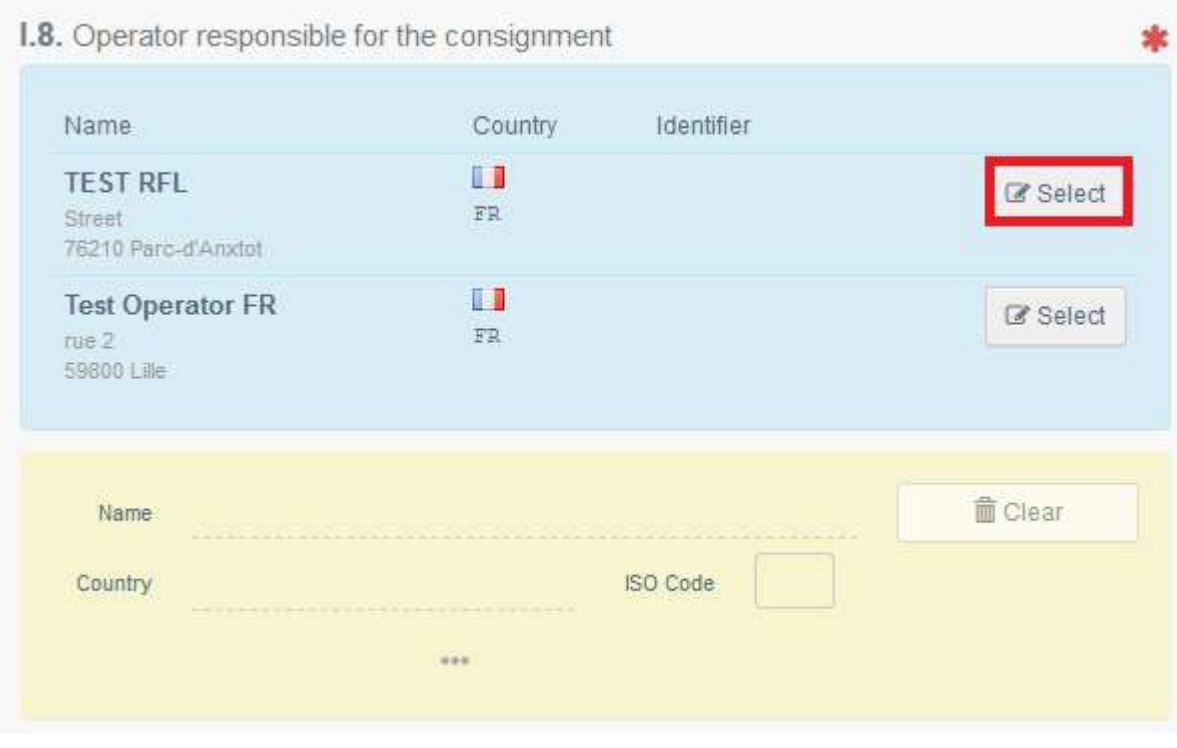

#### Feld – I.9. Begleitdokumente

In diesem Feld muss die Nummer der Gesundheitsbescheinigung angegeben werden, die von den zuständigen Behörden des Drittlandes zugewiesen wurde, und weitere einschlägige Dokumente angefügt werden.

Klicken Sie auf die Schaltfläche "Begleitdokument hinzufügen" oder "Zeugnisverweis hinzufügen":

 $\rightarrow$  Begleitdokument hinzufügen

Wählen Sie die Art des Dokuments in der entsprechenden Dropdown-Liste aus und geben Sie alle sachdienlichen Informationen an, z.B. "Nummer" und "Land".

Wenn Sie eine bisher nicht vorhandene Datei hochladen möchten, klicken Sie auf die Schaltfläche "Datei(en) auswählen". Klicken Sie anschließen auf die Schaltfläche "√ Übertragen".

Hinweis: Die "Anhang"-Option erlaubt den Upload eines PDF-Dokuments, noch nicht elektronisch in TNT existiert.

Zeugnisverweis hinzufügen

Klicken Sie auf die Schaltfläche "Zeugnisverweis hinzufügen", falls das Dokument, das Sie hinzufügen möchten, bereits im System existiert. Wählen Sie die Art des Dokuments, "COI", geben Sie die Referenznummer des Dokuments ein und wählen Sie es in der entsprechenden Dropdown-Liste aus.

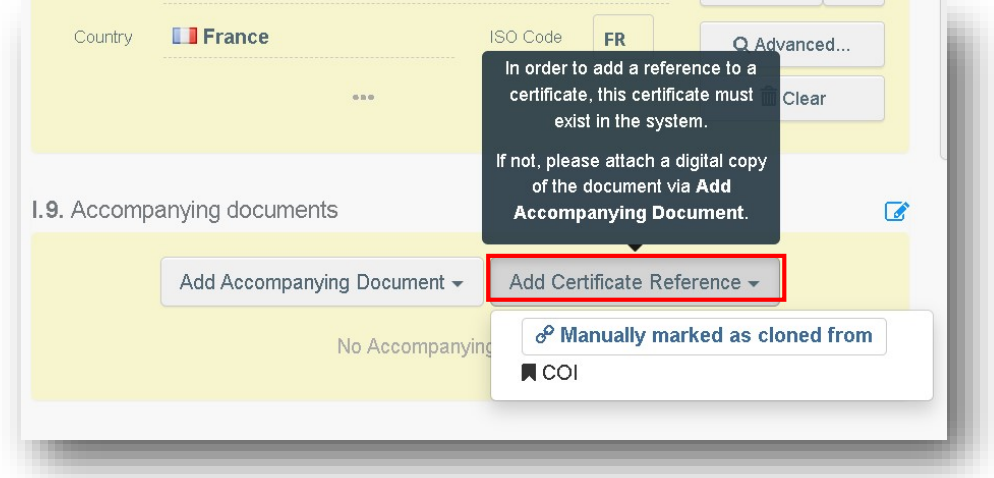

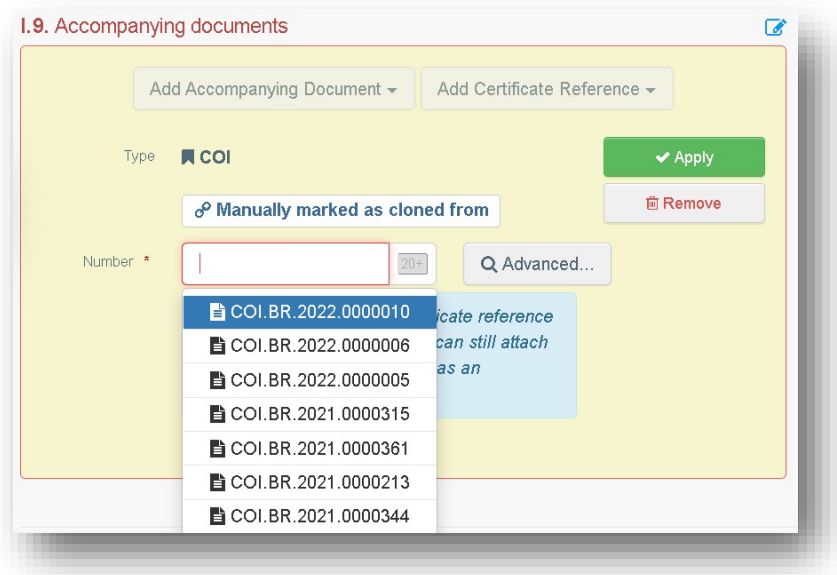

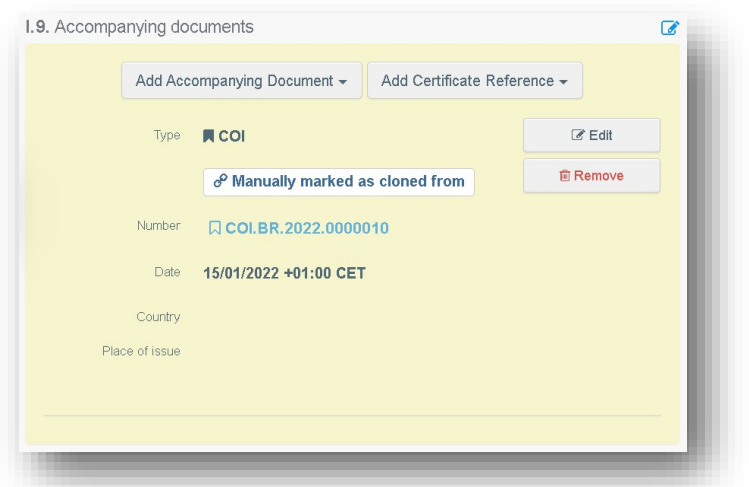

Hinweis: An dieser Stelle ist es möglich, ein COI an ein GGED-D zu koppeln. Diese Funktion "Manually marked as cloned from" wird im Kapitel COI näher erläutert.

Hinweis: Sie können mehrere Begleitdokumente hinzufügen und diese durch Ziehen und Ablegen der Elemente mit den Pfeilen auf der linken Seite anordnen. Nur das erste Dokument wird in der PDF-Version des GGED angezeigt.

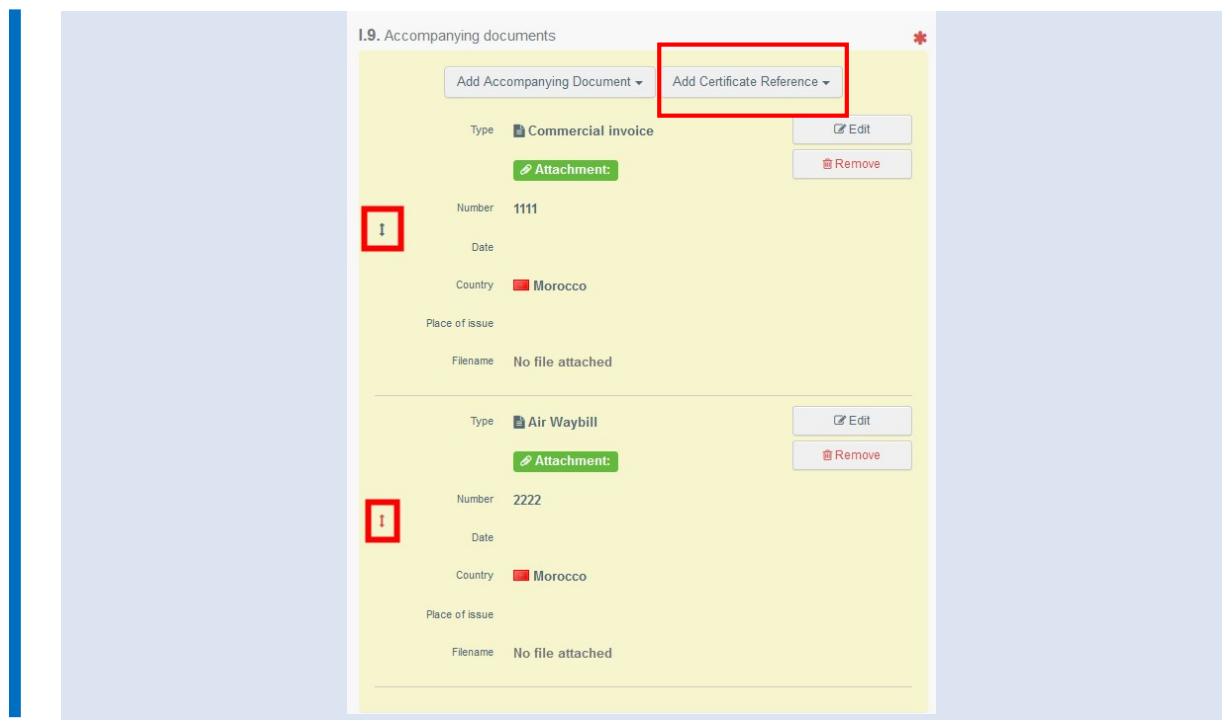

## Feld – I.10. Voranmeldung

Geben Sie in diesem Feld das geschätzte Datum und die geschätzte Uhrzeit ein, zu der die Sendung voraussichtlich an der Einfuhrstelle ankommen wird, an welcher sich die GKS befindet.

Klicken Sie auf das kleine Kalendersymbol, um das Datum auszuwählen, und klicken Sie auf das Kästchen, um die genaue Uhrzeit (in Stunden und Minuten) anzugeben.

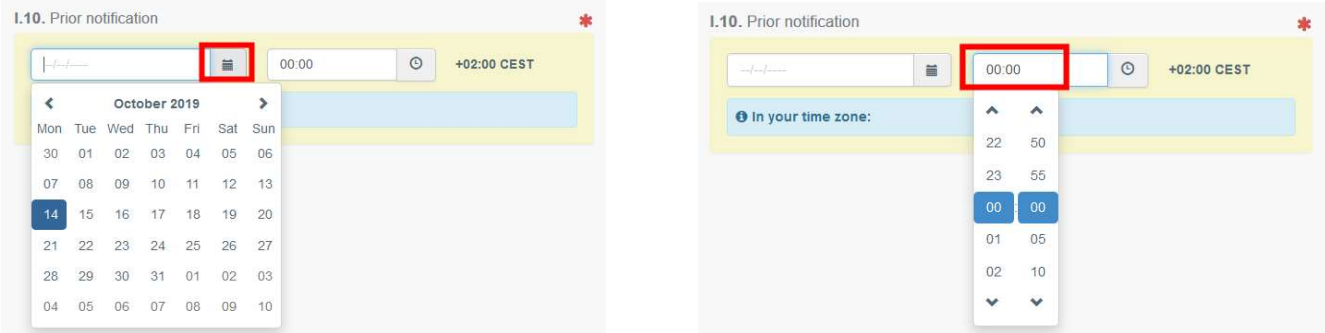

Tipp: Ein Klick auf das kleine Uhrensymbol stellt das aktuelle Datum und die aktuelle Uhrzeit ein.

Tipp: Nachdem Sie die Felder I.1, I.6, I.9 und I.10. ausgefüllt haben, können Sie Teil I des GGED bereits "Als Entwurf speichern" (unten auf der Seite) und später vervollständigen.

#### Kontrollplaner

Geben Sie das Datum und die Uhrzeit ein, zu welcher Sie an der GKS kontrolliert werden möchten.

#### Feld – I.11. Herkunftsland

Dieses Feld wird automatisch ausgefüllt, sobald Sie Feld I.31 ausgefüllt haben. Beschreibung der Sendung.

## Feld – I.13. Transportmittel

Klicken Sie auf "Transportmittel hinzufügen", um das Transportmittel auszuwählen, mit dem die Sendung an der Grenzkontrollstelle ankommen wird. Sie können "Schiene", "Straßenfahrzeug", "Flugzeug" oder "Schiff" auswählen.

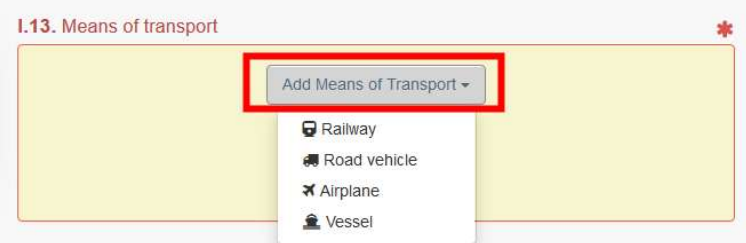

Füllen Sie die erforderlichen Felder aus. Wenn das Verkehrsmittel bereits im System gespeichert ist, wird es während der Eingabe in der Dropdown-Liste angezeigt. Wählen Sie es aus.

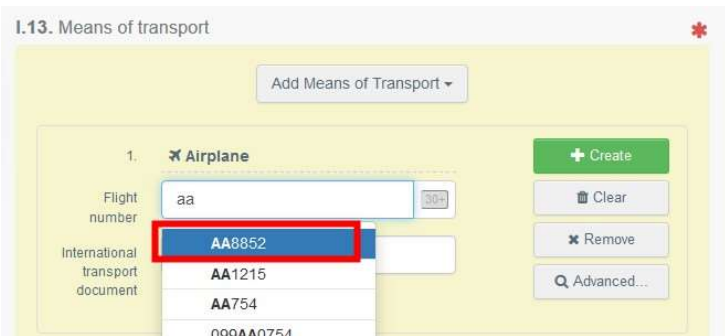

Wenn es noch nicht im System vorhanden ist, füllen Sie die Felder aus und klicken auf die grüne Schaltfläche "+ Erstellen".

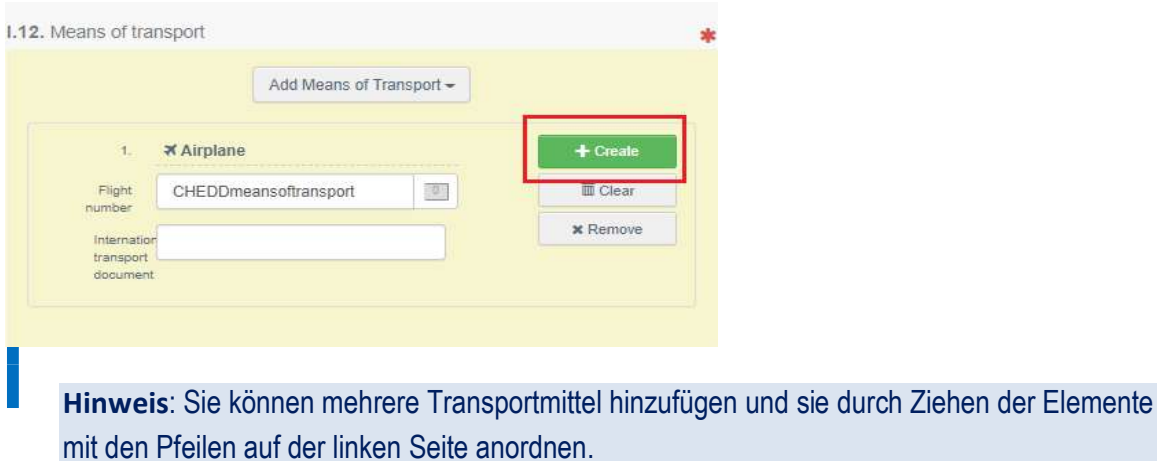

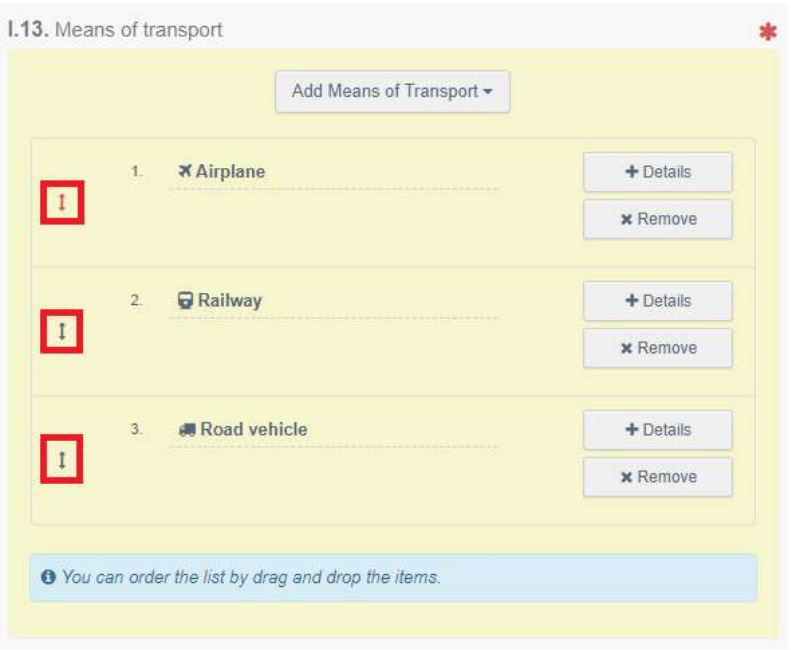

#### Feld – I.14. Versandland

Wählen Sie in der Liste das Land aus, in dem die Sendung in das letzte Transportmittel für die Einfuhr in die EU verladen wird.

#### Feld – I.16. Transportbedingungen

Wählen Sie die entsprechende Beförderungsart/ Lagertemperatur.

#### Feld – I.17. Containernummer/Plombennummer

Gegebenenfalls sind die Container- und Plombennummer anzugeben.

Hinweis: Die Containernummer muss aus drei Großbuchstaben bestehen, gefolgt von U bzw. J bzw. Z, gefolgt von sieben Ziffern. (Bsp.: AAAZ1234567)

#### Feld – I.18. Zertifiziert als/für

Wählen Sie die richtige Option für den Bestimmungszweck der Sendung. Die angezeigten Optionen hängen vom ausgewählten KN-Code ab.

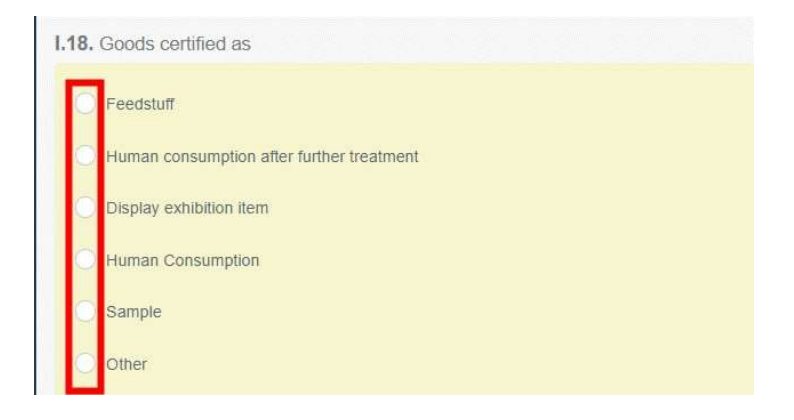

#### Feld – I.20. / I.21. / I.23. / I.24. / I.25. / I.26. Zweck

Wählen Sie die richtige Option für den Bestimmungszweck der Sendung

#### Feld – I.20. "Zur Umladung"

Wenn die Dokumentenprüfung an der Eingangsgrenzkontrollstelle durchgeführt wird. Wählen Sie den Kontrollpunkt (oder die GKS) aus, an dem die Nämlichkeitskontrollen und Warenuntersuchungen durchgeführt werden. Geben Sie dazu den Namen ein und wählen Sie den KP bzw. die GKS in der Ihnen angezeigten Dropdown-Liste aus oder führen Sie eine erweiterte Suche durch.

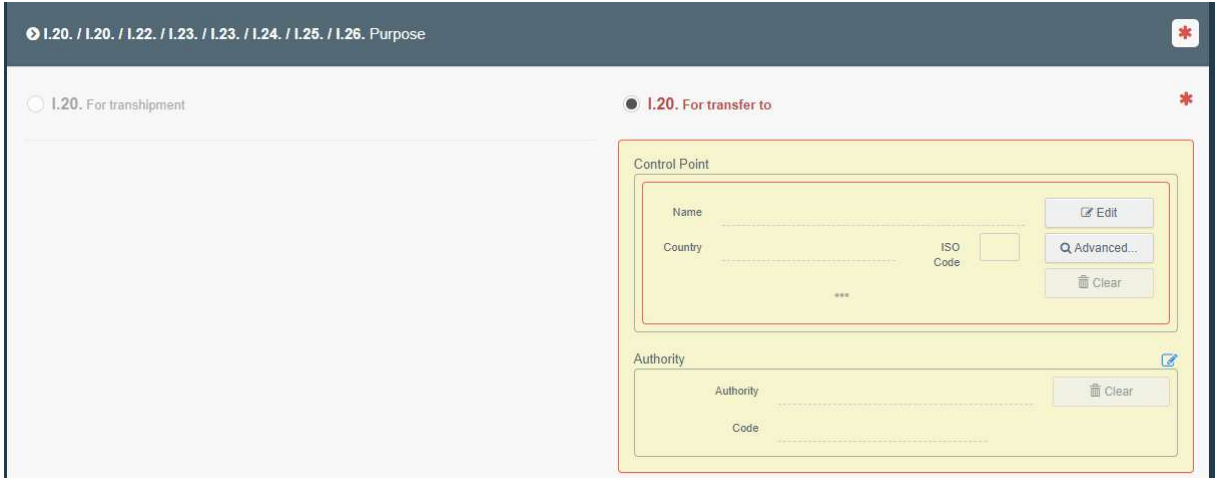

# Feld – I.21. "Bevorzugte Weiterbeförderungseinrichtung"

Geben Sie die zugelassene Weiterbeförderungseinrichtung an, zu der die Sendung transportiert werden soll, sobald sie für Nämlichkeitskontrollen und Warenuntersuchungen an der GKS ausgewählt wurde.

| 01.20. / 1.20. / 1.22. / 1.23. / 1.23. / 1.24. / 1.25. / 1.26. Purpose                         |                           |
|------------------------------------------------------------------------------------------------|---------------------------|
| 1.20. For transhipment                                                                         | 1.20. For transfer to     |
| 1.22. For direct transit                                                                       | 1.23. For internal market |
| 1.24. For non conforming goods                                                                 | 1.25. For re-entry        |
| Preferred Onward Transportation Facility in case of pending laboratory tests<br>$\overline{a}$ |                           |
| <b>■ Edit</b><br>Name                                                                          |                           |
| Q Advanced<br>Country<br>ISO Code<br><b>面</b> Clear<br>-                                       |                           |

Feld – I.23. "Für den Binnenmarkt"

Wenn die Sendung für den EU-Markt bestimmt ist.

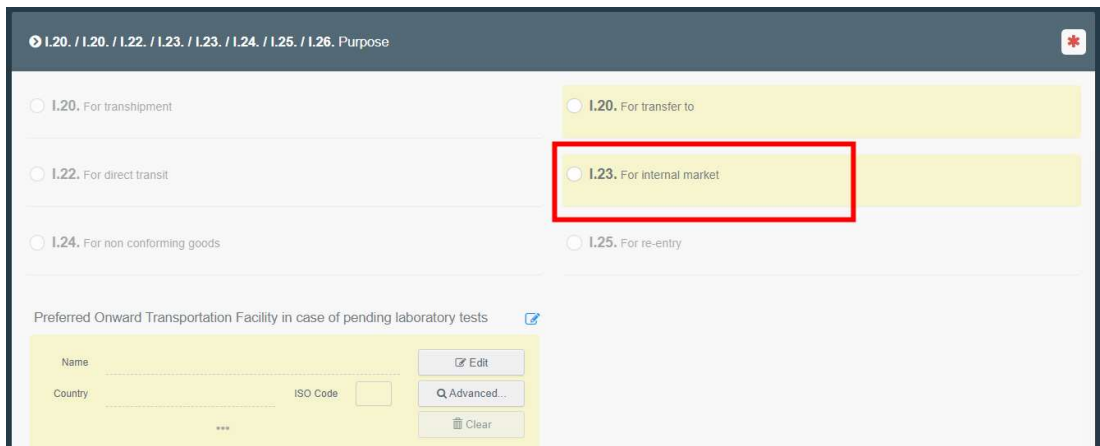

# Transport (falls zutreffend)

#### Feld – I.27. Transportmittel nach der Grenzkontrollstelle/Lagerung

Wählen Sie das Transportmittel, das nach der GKS genutzt wird. Das Vorgehen ist das gleiche wie für Feld I<sup>13</sup>

#### Feld – I.28. Transportunternehmer

Wählen Sie den Transportunternehmer, der nach der GKS genutzt wird, indem Sie das für Feld I.1. beschriebene Verfahren anwenden.

#### Feld – I.29. Datum des Abtransports

Geben Sie das Datum und die Uhrzeit des Abtransports von der GKS an. Orientieren Sie sich hierzu an den Erklärungen zu Feld I.10.

#### Feld – I.31 Beschreibung der Sendung

In diesem Feld müssen die Pflichtfelder "Nettogewicht", "Anzahl der Packstücke" und "Ursprungsland". ausgefüllt werden.

Hinweis: Vergessen Sie nicht, die richtige Maßeinheit und die Art der Verpackung auszuwählen, indem Sie auf den Pfeil rechts vom Feld klicken.

Hinweis: Die Angabe des "Ursprungslandes" wird automatisch in Feld I.11 kopiert.

- $\rightarrow$  Über "+ Erzeugnis hinzufügen" oder "Erzeugnisse ändern" können Sie einen KN-Code hinzufügen oder den ausgewählten KN-Code ändern.
- → "Entfernen" löscht das ausgewählte Erzeugnis aus dem Dokument
- → Die Optionen "Zeilen löschen" und "Zeile hinzufügen" wirken sich auf die im Dokument enthaltenen Zeilen mit Erzeugnissen aus. Sie können auch Zeilen löschen, ändern oder hinzufügen, indem Sie auf die kleinen Symbole auf der rechten Seite des Feldes klicken.

Tipp: Sie können 5, 10, 50 oder 100 Zeilen gleichzeitig hinzufügen, indem Sie auf den Pfeil klicken.

- → "Optionale Spalten anzeigen" zeigt Ihnen weitere, optionale Spalten.
- ◆ Füllen Sie im Bereich "Gesamtmenge" die Pflichtfelder aus.

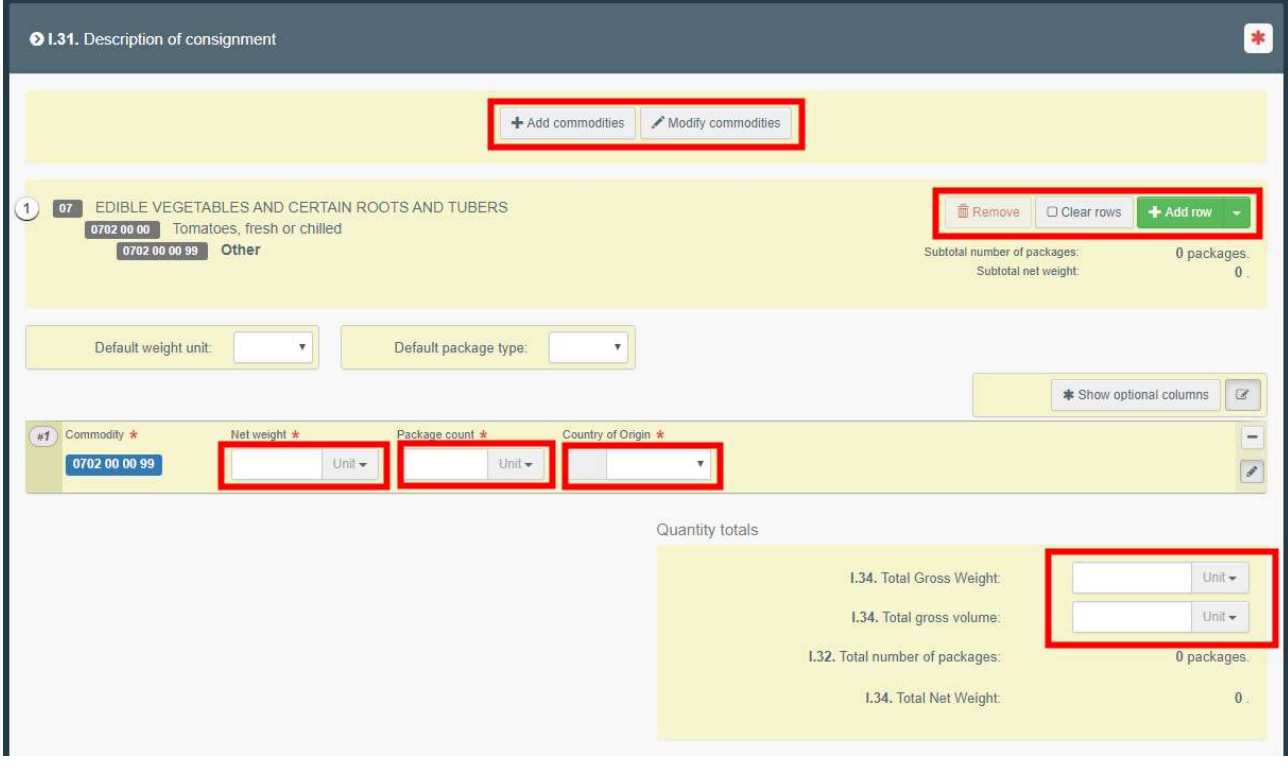

Hinweis: Die Schaltfläche "Entfernen" ist nur aktiv, wenn die Bescheinigung mehr als ein Erzeugnis beinhaltet.

# Feld – I.35 Erklärung

Lesen Sie die Erklärung und klicken Sie dann auf "Zur Entscheidung übermitteln" rechts unten im Fenster.

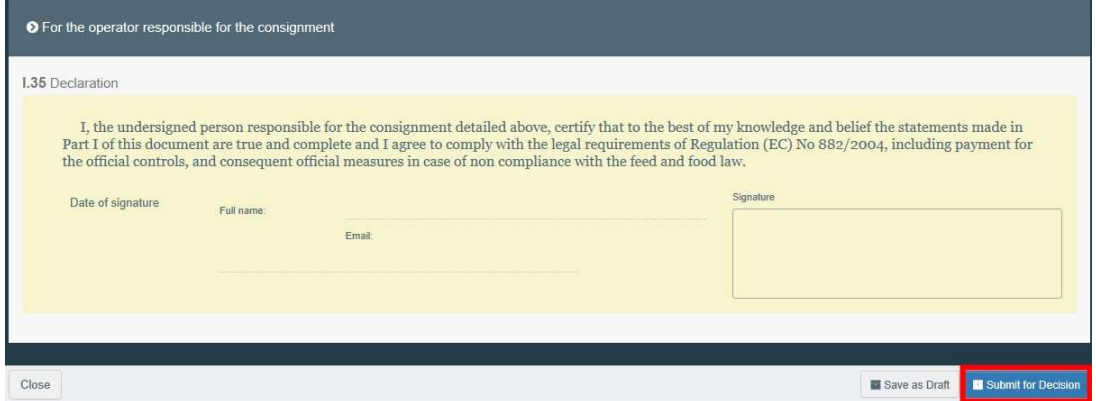

Sobald das Dokument übermittelt wurde, ändert sich der Status in "NEU". Die Behörde hat Zugang zum GGED-D, um Teil II auszufüllen und die Entscheidung zu treffen.

Hinweis: Der für die Sendung verantwortliche Unternehmer kann TEIL I weiterhin ändern, solange sich das amtliche Eingangsdokument noch in der Übermittlungsphase

# Fehlermeldung

Wenn Sie eines der Felder falsch ausgefüllt oder ein Feld übersehen haben, wird eine Fehlermeldung angezeigt. Klicken Sie auf das "Erweitern"-Symbol auf der rechten Seite der Fehlermeldung, um die vollständige Meldung zu lesen. Klicken Sie auf jede einzelne Meldung, um auf das jeweilige Feld zuzugreifen, das geändert werden muss.

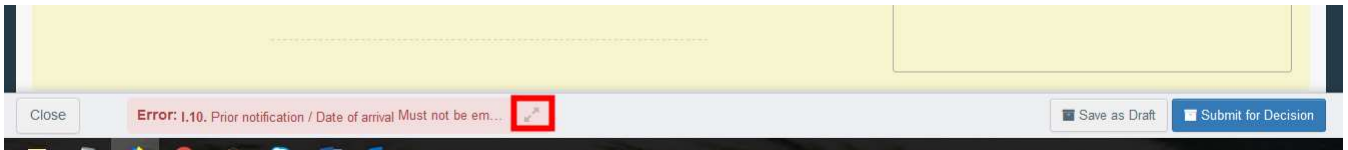

Vergessen Sie nicht, das Dokument erneut zur Entscheidung zu übermitteln, nachdem Sie die Felder korrigiert haben.

# Sie haben TEIL I des GGED-D erfolgreich abgeschlossen!

#### Andere Optionen

Wenn Sie unten auf der Seite auf "Mehr" klicken, können Sie Folgendes tun:

- Löschen": Das GGED-D löschen.
- Als neu kopieren": Ein neues GGED-D erstellen, in dem die meisten Felder aus dem Originaldokument kopiert werden. Das Originaldokument wird in keiner Weise verändert, wenn Sie diese Aktion durchführen.
- Als GGED-PP kopieren: So können Sie schnell ein GGED-PP erstellen, das mit dem bereits vorhandenen GGED-D verknüpft wird. Diese Option beschleunigt den Übermittlungsprozess.

Durch Klicken auf die Schaltfläche "PDF-Vorschau" können Sie:

- $\rightarrow$  **eine Vorschau der Bescheinigung im PDF-Format anzeigen**
- → Wenn Sie auf "Erweiterte Druckoptionen" klicken, öffnet sich das Fenster zur Sprachauswahl, mit dem Sie das PDF-Dokument in mehreren Sprachen gleichzeitig drucken können.

# TEIL II – Kontrollen – Als GKS

Als GKS können Sie auf das GGED-D zugreifen und alle Informationen aus Teil I ändern.

Hinweis: Wenn Sie nicht möchten, dass der Unternehmer das GGED-D weiter ändert, klicken Sie auf "Unterzeichnen als In Bearbeitung". Von diesem Zeitpunkt an kann der für die Sendung verantwortliche Unternehmer die Angaben aus Teil I nicht mehr ändern.

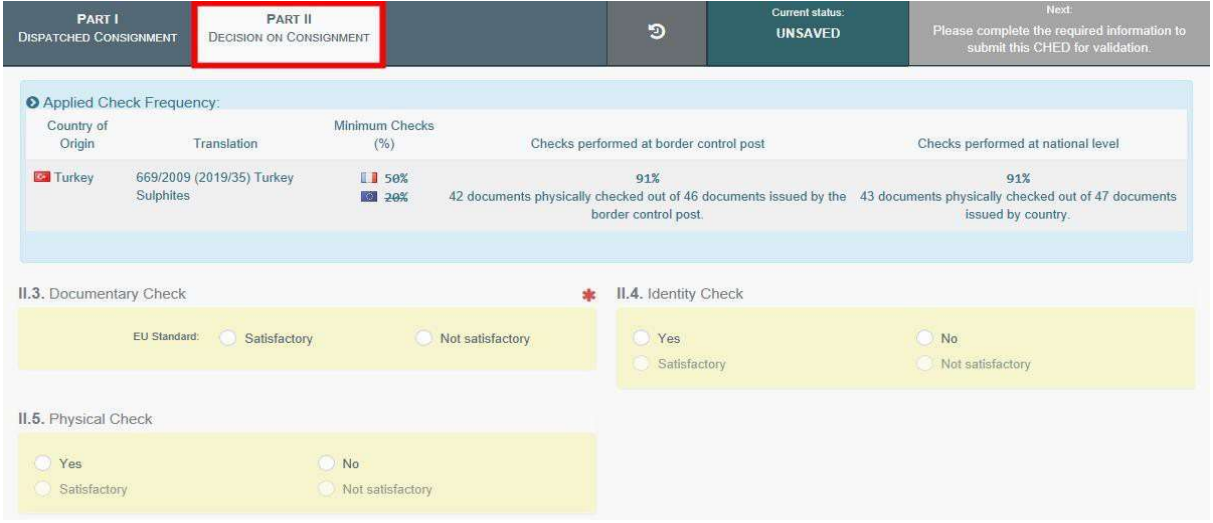

Falls ein Erzeugnis vorübergehend einer erhöhten Anzahl an Kontrollen oder Sofortmaßnahmen unterzogen werden muss, warnt das System Sie mit einer Meldung in einem blauen Feld namens "Angewandte Kontrollfrequenz", die angibt, welche Laboruntersuchungen durchgeführt werden müssen und welche Mindestanzahl an Kontrollen auf nationaler Ebene in einem Zeitraum von 6 Monaten erforderlich ist.

#### Feld – II.3 Dokumentenprüfung

Geben Sie "Zufriedenstellend"/ "Nicht zufriedenstellend" an, .je nach EU-Standard.

#### Feld – II.4 Nämlichkeitskontrolle

Wenn die Kontrolle durchgeführt wurde, klicken Sie "Ja" an und geben Sie "Zufriedenstellend"/ "Nicht zufriedenstellend" an, je nach EU-Standard. Wenn die Kontrolle nicht durchgeführt wurde, können Sie das Feld entweder frei lassen oder "Nein" anklicken.

#### Feld – II.5 Warenuntersuchung

Wenn die Kontrolle durchgeführt wurde, klicken Sie "Ja" an und geben Sie "Zufriedenstellend"/ "Nicht zufriedenstellend" an, je nach EU-Standard. Wenn die Kontrolle nicht durchgeführt wurde, können Sie das Feld entweder frei lassen oder "Nein" anklicken.

Hinweis: Wenn in den Feldern II.4. und II.5 "Ja" ausgewählt wurde, muss "Zufriedenstellend"/ "Nicht zufriedenstellend" angegeben werden.

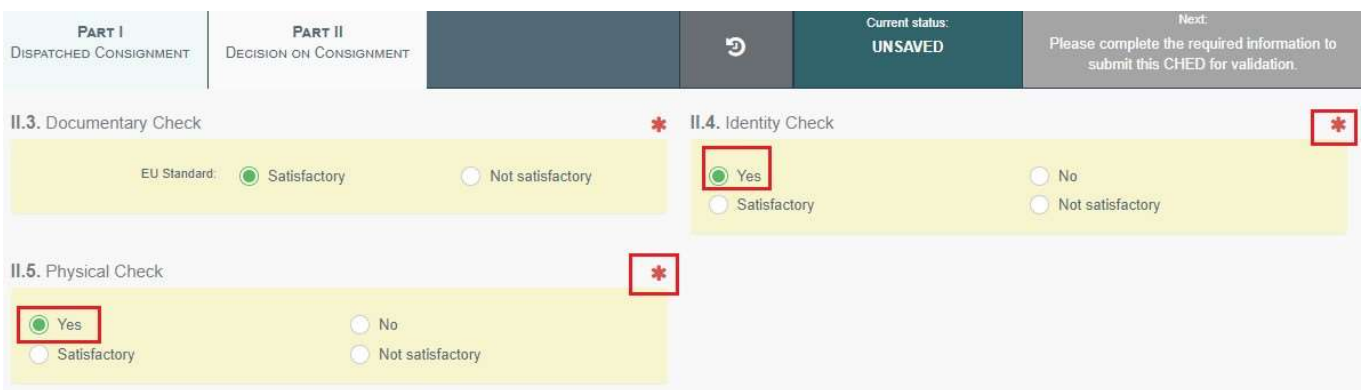

#### Feld – II.6 Laboruntersuchungen

Dieses Feld kann nur dann ausgefüllt werden, wenn eine Warenuntersuchung durchgeführt wird.

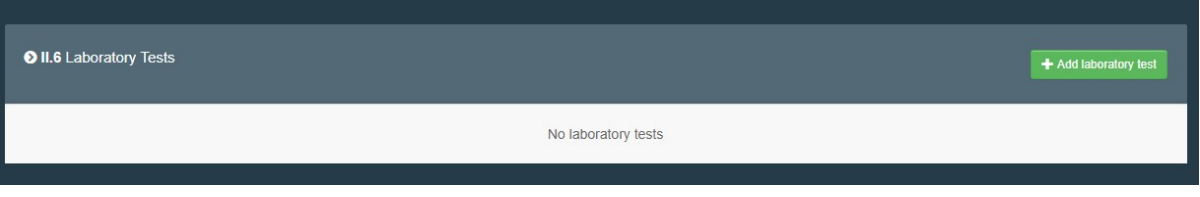

- Klicken Sie auf "+ Laboruntersuchung hinzufügen"
- Wählen Sie das Erzeugnis, für welches die Untersuchung durchgeführt wurde.
- Wählen Sie die Kategorie der Untersuchung aus, indem Sie diese entweder in der Liste auswählen oder die Art der Untersuchung direkt in das Suchfeld eingeben. Wählen Sie sie in der sich öffnenden Dropdown-Liste aus.

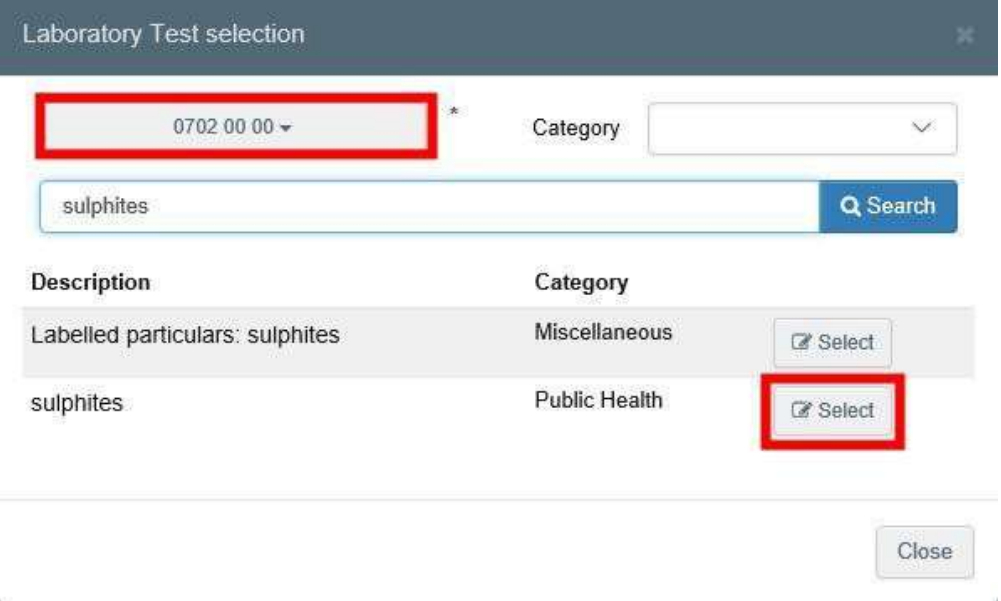

Sobald die Untersuchung hinzugefügt wurde, müssen weitere Angaben gemacht werden:

- $\rightarrow$  Motivation: Geben Sie an, ob es sich um eine "Stichprobe" handelt oder die Untersuchung aufgrund von "Verdacht"durchgeführt wird
- **■** Inspector conclusion: Geben sie als Schlussfolgerung der Kontrolle "Zufriedenstellend", "Ausstehend" oder "Nicht-Zufriedenstellend" an
- **Exploratory:** Das Labor muss angegeben werden. Geben Sie den Namen ein und wählen Sie das Labor in der sich öffnenden Dropdown-Liste aus oder führen Sie eine erweiterte Suche durch und nutzen Sie die Filter, indem Sie auf die kleine Schaltfläche "Erweitert..." auf der rechten Seite klicken. Sobald das richtige Labor ausgewählt ist, werden "Name", "Land" und "Adresse" des Labors automatisch ausgefüllt.
- Sampling date, Sample use date & Released date hierbei handelt es sich um Pflichtfelder

 $\rightarrow$  Conclusion – wählen Sie "Zufriedenstellend", "Nicht interpretierbar" oder "Nicht-Zufriedenstellend".

Danach haben Sie ebenfalls die folgende Option:"+ Gegenanalyse hinzufügen"

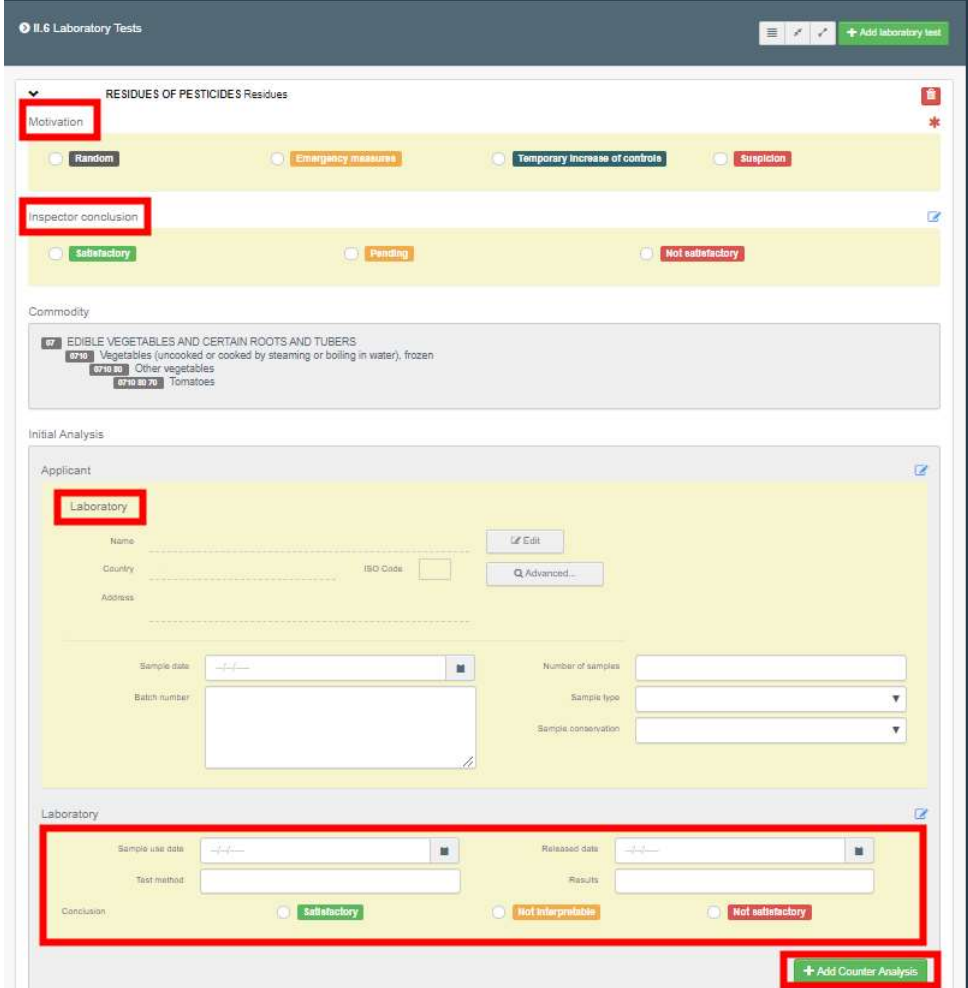

Hinweis: Wenn eine Laboruntersuchung im Feld "Inspector conclusion" als "Ausstehend" markiert ist, kann in II.9 / II.11 / II.12 / II.14 / II.15 / II.16 der Schlussfolgerung die Option "Zur Durchfuhr zulassen" ausgewählt werden.

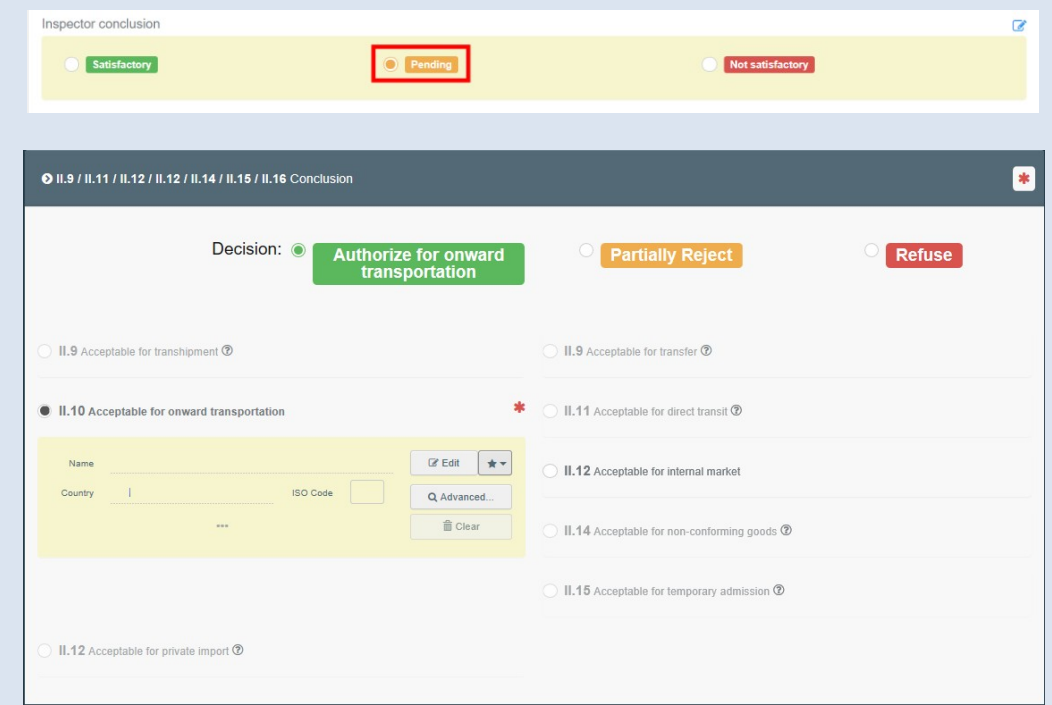

Dies kann beispielsweise der Fall sein, wenn die Sendung trotz einer ausstehenden Laboruntersuchung für den Transport zu einer "Weiterbeförderungseinrichtung" zugelassen ist. Die für die Weiterbeförderungseinrichtung zuständige Behörde sollte über dieses Vorgehen informiert werden und das Eintreffen der Sendung in der Weiterbeförderungseinrichtung bestätigen.

Die Behörde des ersten GGED, welche die Laboruntersuchungen durchgeführt hat, füllt TEIL II des GGED-D aus, indem sie die Ergebnisse der Untersuchungen einreicht und das

#### Feld – II.7. Tierschutzkontrolle

Dieses Feld ist für das GGED-D nicht relevant und sollte ausgegraut sein.

#### Feld – II.9 / II.11 / II.12 / II.14 / II.15 / II.16 Schlussfolgerung

Geben Sie Ihre Entscheidung bezüglich der Sendung an und füllen Sie die erforderlichen Informationen aus.

Akzeptieren: Wählen Sie das Kästchen "akzeptieren" und eine der für Feld II.12 verfügbaren Optionen aus

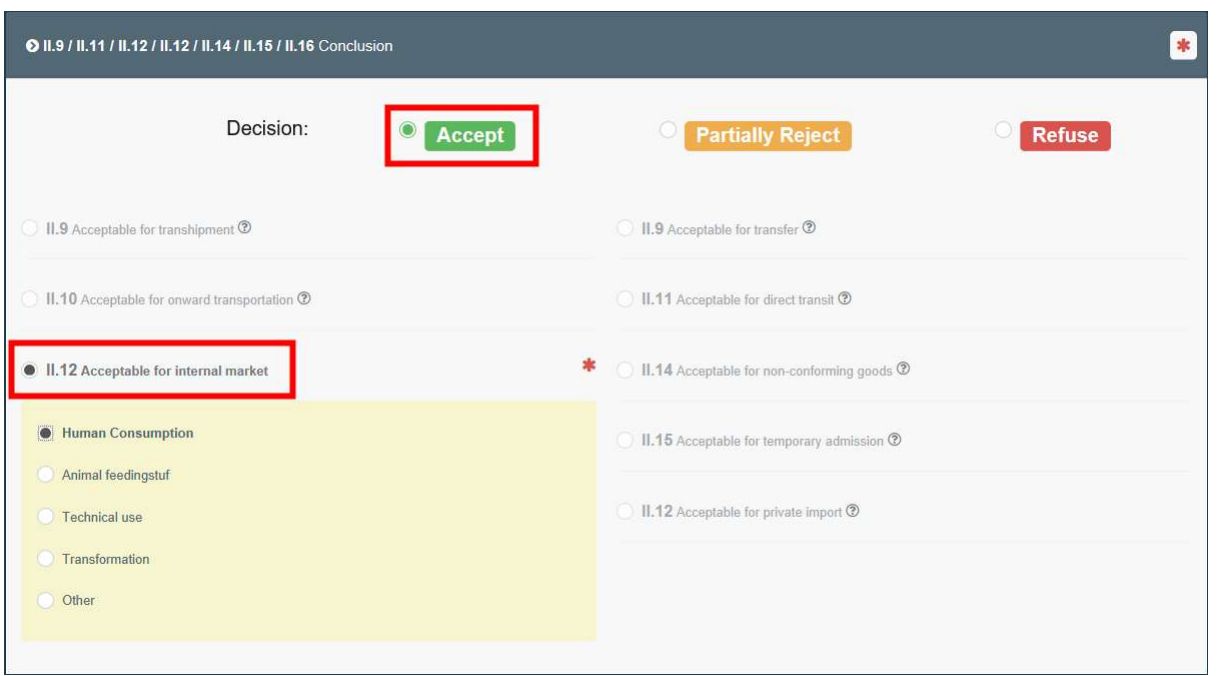

Ablehnen: Wählen Sie das Kästchen "ablehnen" und eine der für dieses Feld verfügbaren Optionen aus

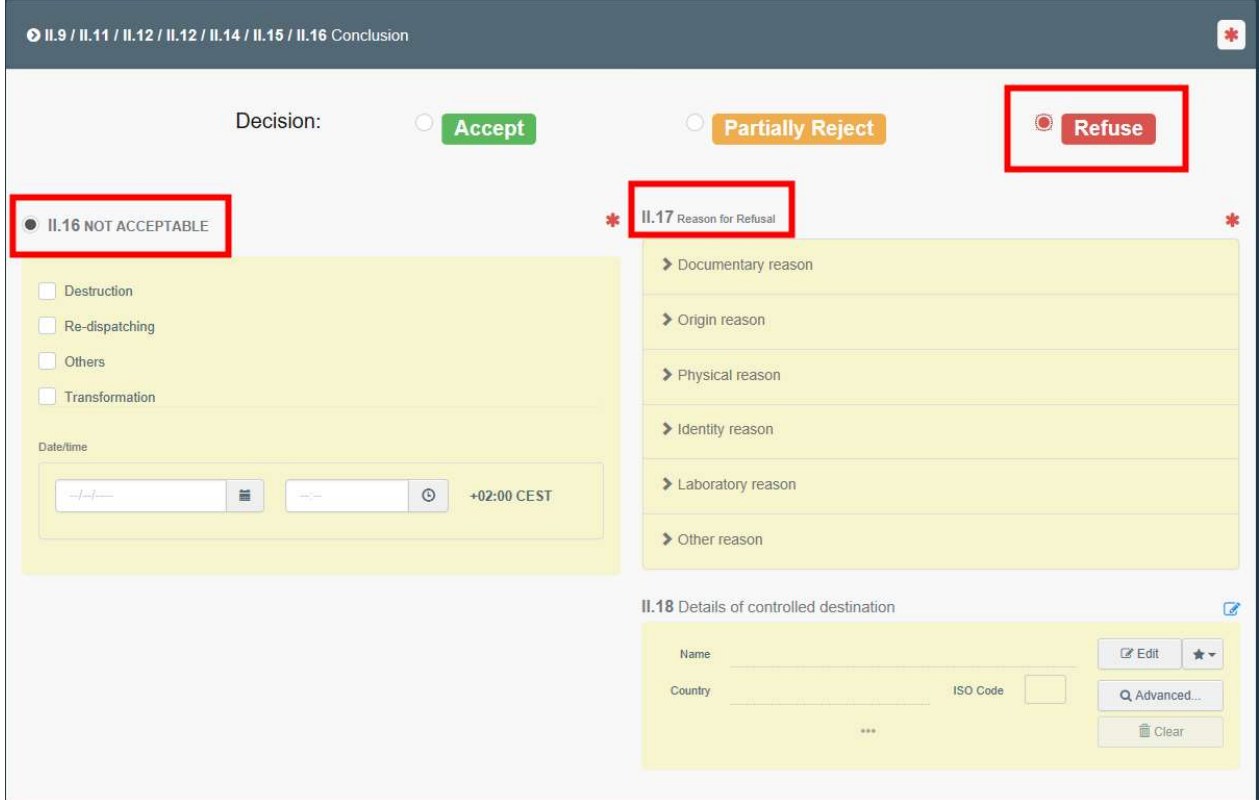

II.16 Nicht Zulässig und II.17 Grund für die Verweigerung

→ Teilweise ablehnen: Wählen Sie "teilweise ablehnen" aus, wenn Sie nur einen Teil der Sendung zulassen möchten.

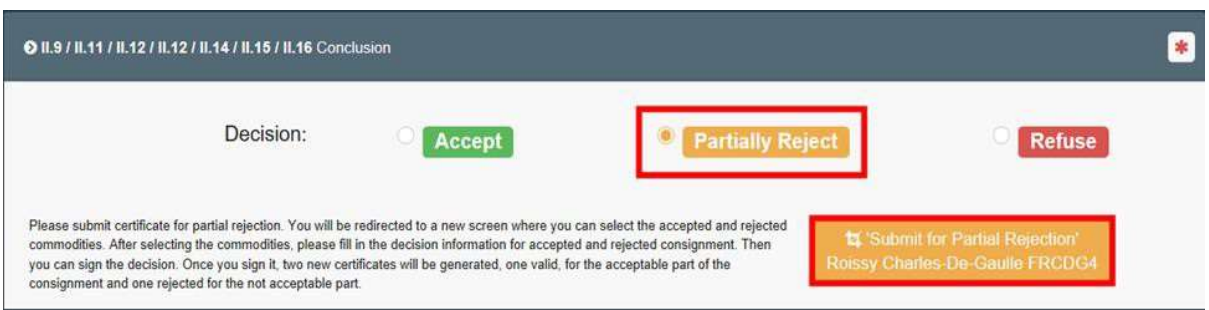

Nachdem Sie die Sendung teilweise abgelehnt haben, werden Sie auf einen anderen Reiter umgeleitet, in dem Sie sowohl Ihre Entscheidung zum akzeptierten Teil der Sendung als auch Ihre Entscheidung zum abgelehnten Teil der Sendung übermitteln können.

Mit der grünen Schaltfläche können Sie ablehnen oder teilweise ablehnen. Wenn Sie in der Zeile des Erzeugnisses auf "teilweise ablehnen" klicken, werden Sie gebeten, die Anzahl der Packstücke und/oder die Anzahl der Einheiten, die Sie ablehnen möchten, auszuwählen.

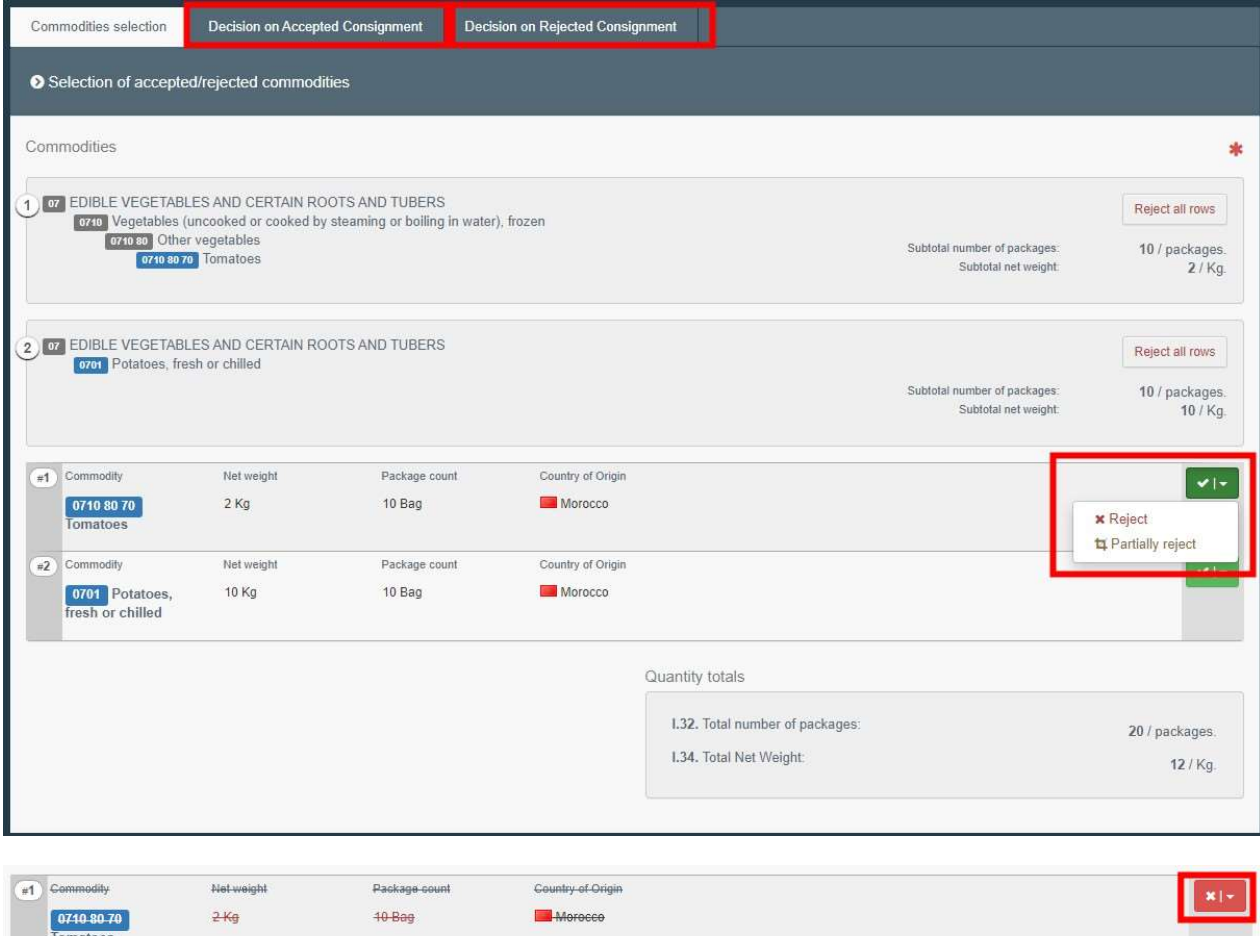

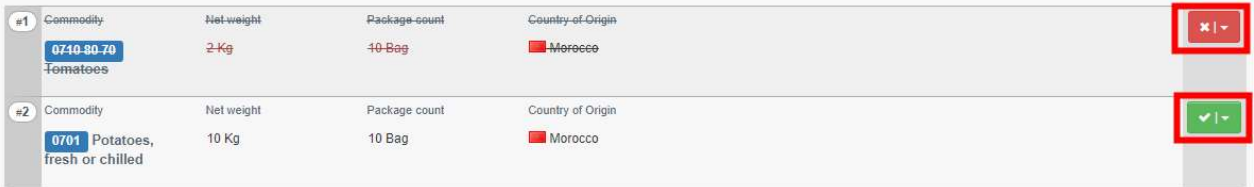

Nachdem Sie in allen Reitern die erforderlichen Informationen angegeben haben (Entscheidung zum Akzeptieren/Ablehnen der Sendung), können Sie die abschließende Entscheidung treffen:

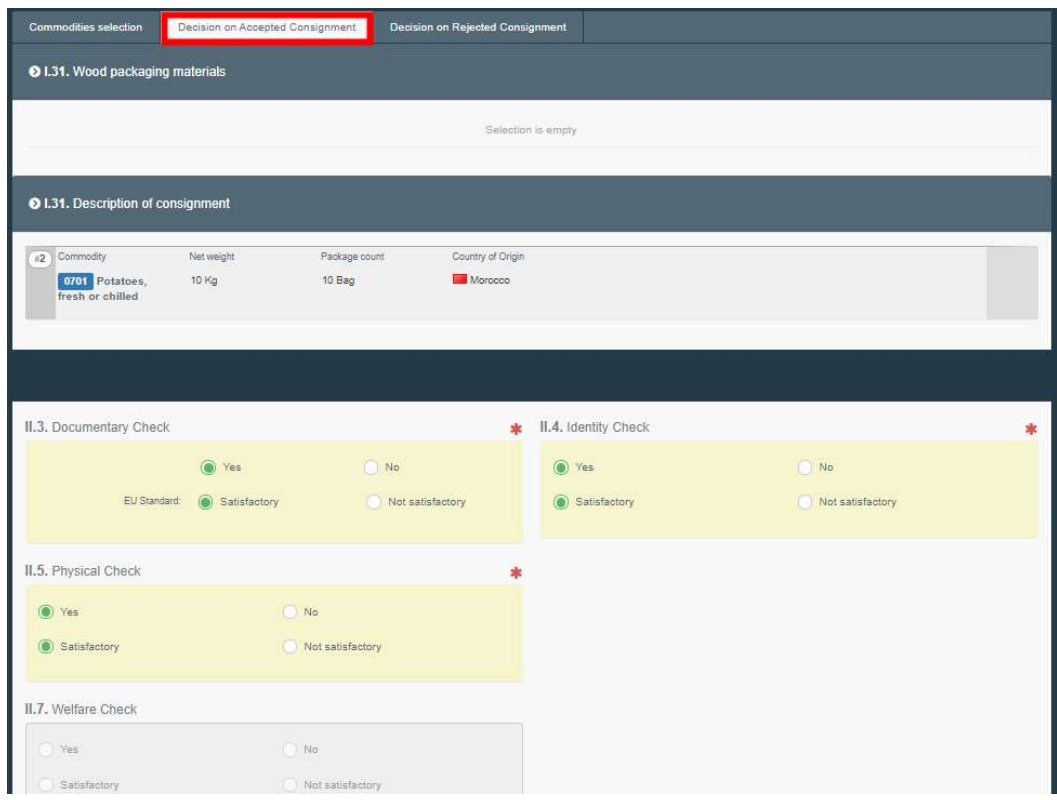

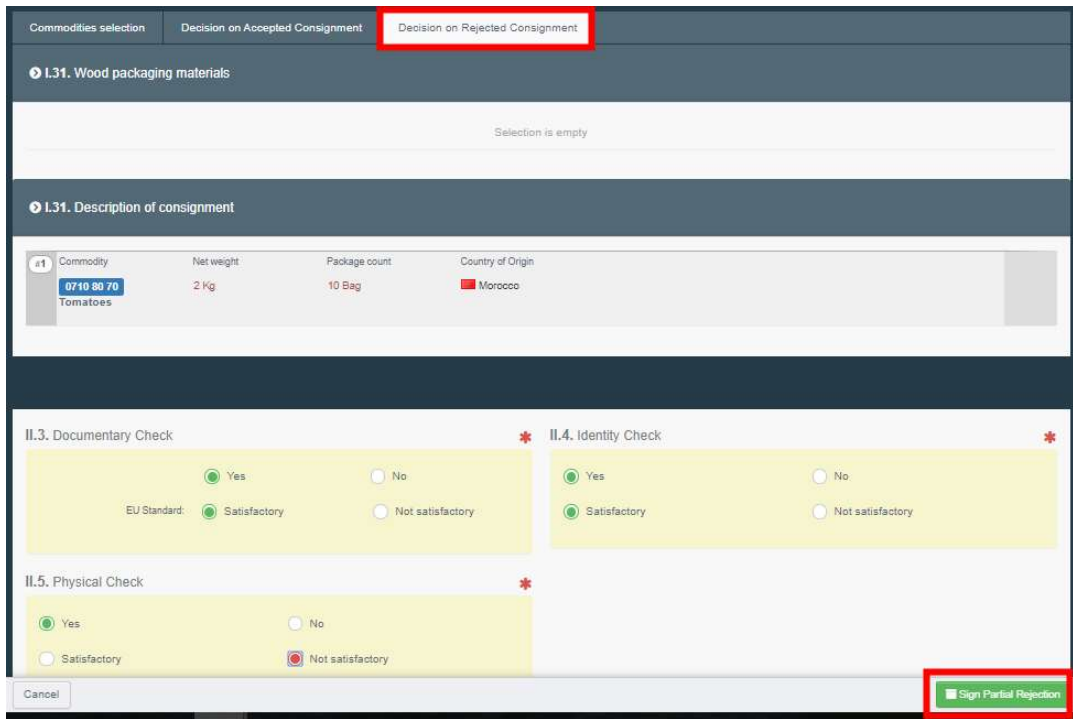

Eine Sendung, die teilweise abgelehnt wurde, erkennen Sie im Menü an einem kleinen blauen Symbol neben der GGED-Nummer. Wenn Sie auf dieses Symbol klicken, sehen Sie die Links für beide zugehörigen GGEDs: die validierte Sendung und die abgelehnte:

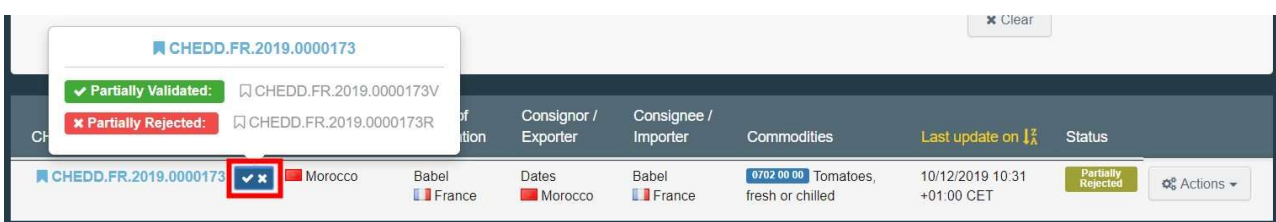

→ Umladung: Wenn das Feld I.20 "Zur Umladung"in TEIL I ausgewählt wurde, wird das Feld II.9 Zulässig zur Umladung in TEIL II automatisch ausgefüllt. Wenn das Feld "Zur Umladung" in TEIL I nicht ausgewählt wurde, können Sie den Zweck in TEIL I, Feld I.20, noch ändern.

I.20

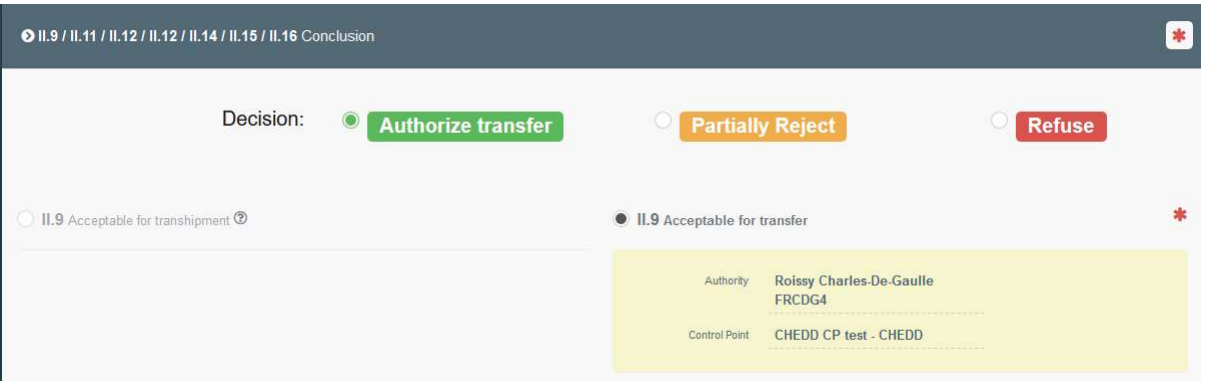

Wenn die Dokumentenprüfung an der GKS durchgeführt wurde und die Sendung zur Beförderung an den Kontrollpunkt zugelassen ist, an welchem die Nämlichkeitskontrollen und Warenuntersuchungen durchgeführt werden, unterliegt die Sendung weiterhin der zollamtlichen Überwachung und darf nicht freigegeben werden, bis die amtlichen Kontrollen beendet sind.

#### Feld – II.19 Sendung neu verplombt

Dieses Feld wird angezeigt, wenn in Feld I.6 von TEIL I die Container- und Plombennummer eingegeben wurden. Sobald die Untersuchungen durchgeführt wurden, hat die Behörde die Möglichkeit, die Containernummer – falls erforderlich – für die Neuverplombung anzugeben.

#### Feld – II.20 Bezeichnung der Grenzkontrollstelle

In diesem Feld werden automatisch die Angaben zu der Behörde, die TEIL II ausfüllt, eingefügt.

#### Feld – II.21 Bescheinigungsbefugter

Hier unterzeichnen Sie die Validierung/Ablehnung der Sendung. Sie können auch unterzeichnen, indem Sie auf die Schaltfläche unten auf der Seite klicken.

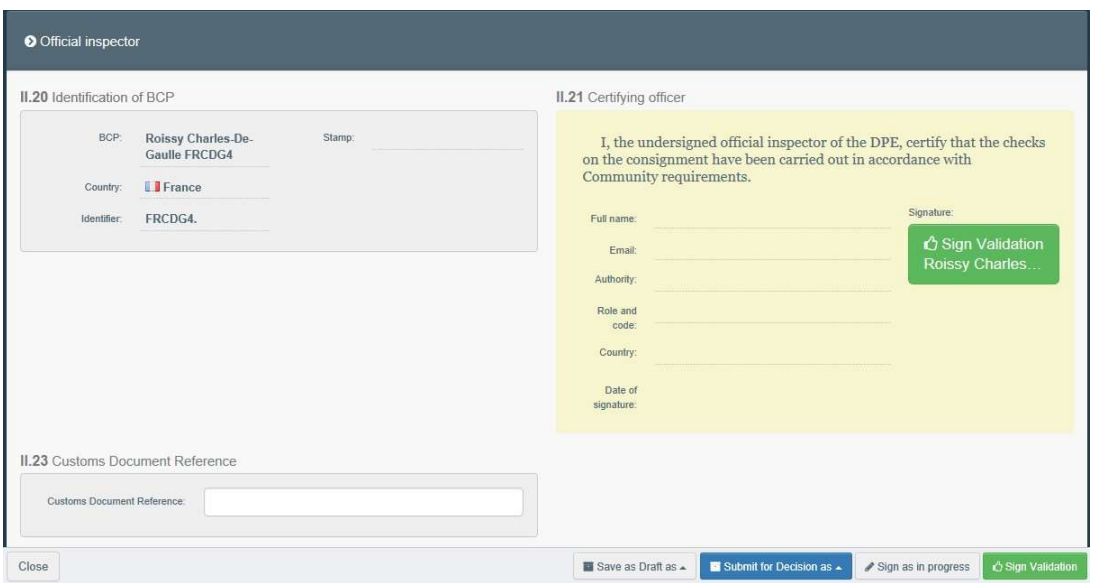

Wenn Sie alle Felder korrekt ausgefüllt haben, ist der Status des Dokuments nun VALIDIERT, ABGELEHNT, TEILWEISE ABGELEHNT oder AUTORISIERT FÜR DEN TRANSFER.

#### Feld – II.23 Nummer des Zollpapiers

Hier handelt es sich um ein Freitextfeld.

# Sie haben TEIL II des GGED-D erfolgreich abgeschlossen!

#### Andere Optionen

Wenn Sie unten auf der Seite auf "Mehr" klicken, können Sie Folgendes tun:

- **→** Das Dokument löschen
- Ersetzen: Erstellen Sie ein Ersatzdokument des GGED-D, falls einige Informationen nach der Validierung geändert werden müssen. Das erste GGED wird dann den Status "Ersetzt" und das neue GGED-D den Status "Gültig" haben. Beide werden miteinander verknüpft und diese Verknüpfung wird auch auf dem gedruckten Dokument erscheinen.
- Als neu kopieren: Es wird ein neues GGED erstellt, das mit den Angaben des bereits vorhandenen Dokuments vorausgefüllt wird. In diesem Fall werden die zwei GGED-D nicht miteinander verknüpft.
- ◆ Clone as GGED-PP: So können Sie schnell ein GGED-PP erstellen, das mit dem bereits vorhandenen GGED-D verknüpft wird. Diese Option beschleunigt den Übermittlungsprozess.
- **Externe as GGED from a COI:** Diese Funktion erlaubt es dem RFL, ein GGED-D auf Grundlage einer Kontrollbescheinigung zu erstellen, auch wenn der RFL selbst nicht in dieser erwähnt wird. TEIL I des GGED-D enthält dann einige Informationen aus der Kontrollbescheinigung, die in beiden Dokumenten enthalten sind. Das Feld Begleitdokumente im GGED-D wird automatisch mit den betreffenden Informationen aus der geklonten Kontrollbescheinigung gefüllt. Die Kontrollbescheinigung und das GGED-D werden

miteinander verknüpft.

Je nach Dokument, das Sie klonen möchten, können Sie auch im Menü Folgendes auswählen:

Dokumente > COI und klicken Sie dann auf "clone as GGED"

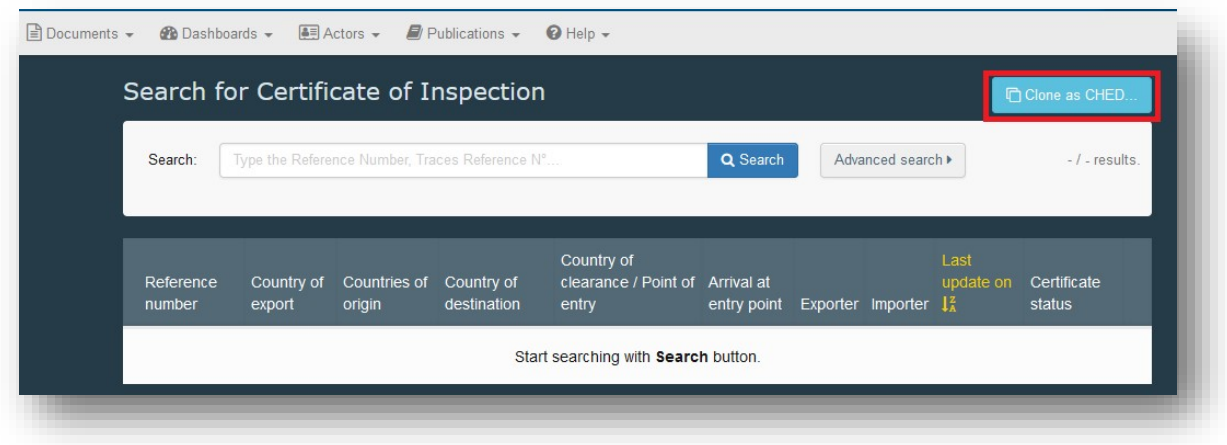

Geben Sie im sich öffnenden Fenster alle erforderlichen Informationen ein und klicken Sie auf "clone as GGED", um die beiden Dokumente miteinander zu verknüpfen:

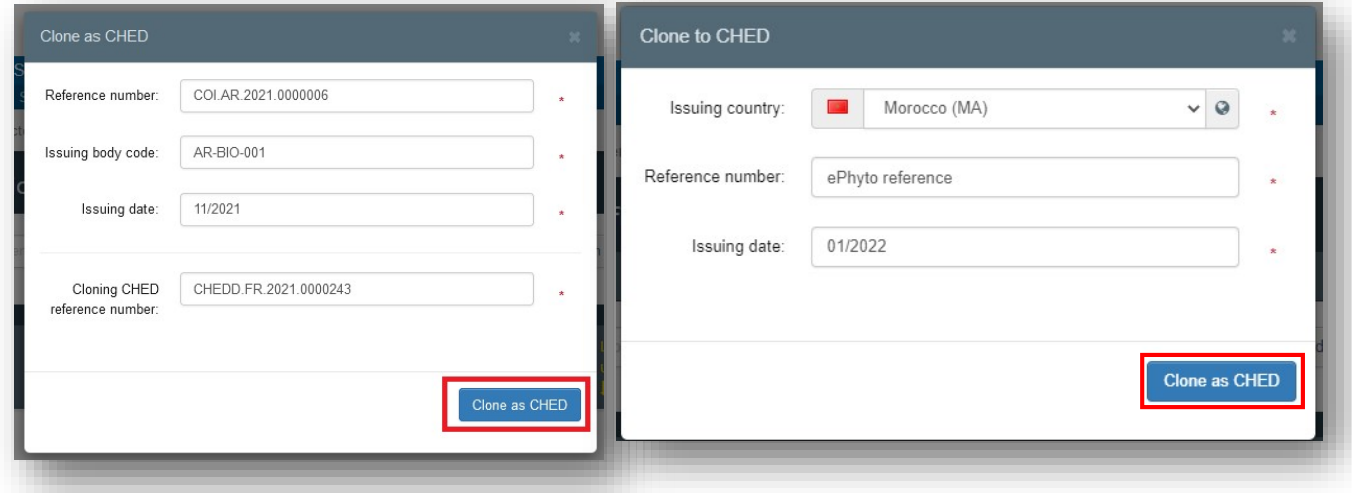

So werden die beiden Dokumente miteinander verknüpft.

Durch Klicken auf die Schaltfläche "PDF-Vorschau" können Sie Folgendes tun:

- eine Vorschau der Bescheinigung im PDF-Format anzeigen
- In den Erweiterten Druckoptionen können Sie die Sprachen auswählen, in denen Sie das Dokument drucken möchten. Sie können mehr als eine Sprache auswählen.

# Verknüpfung einer Kontrollbescheinigung mit einem GGED-D

#### Achtung!

Im Falle von Bio-Erzeugnissen und Umstellungserzeugnissen, bei denen an den Grenzkontrollstellen ökologische Untersuchungen durchgeführt werden müssen, und deren Unternehmer die Produkte der Sendung des GGED auf dem EU-Markt als ökologische Erzeugnisse oder Umstellungserzeugnisse freigeben möchte, ist es zwingend erforderlich, als Warentyp ,organic' im GGED in TRACES anzugeben (siehe unten) und eine Kontrollbescheinigung mit dem GGED zu verknüpfen.

#### Wählen Sie hierzu "organic" als Warentyp in der Zeile des Erzeugnisses im GGED aus:

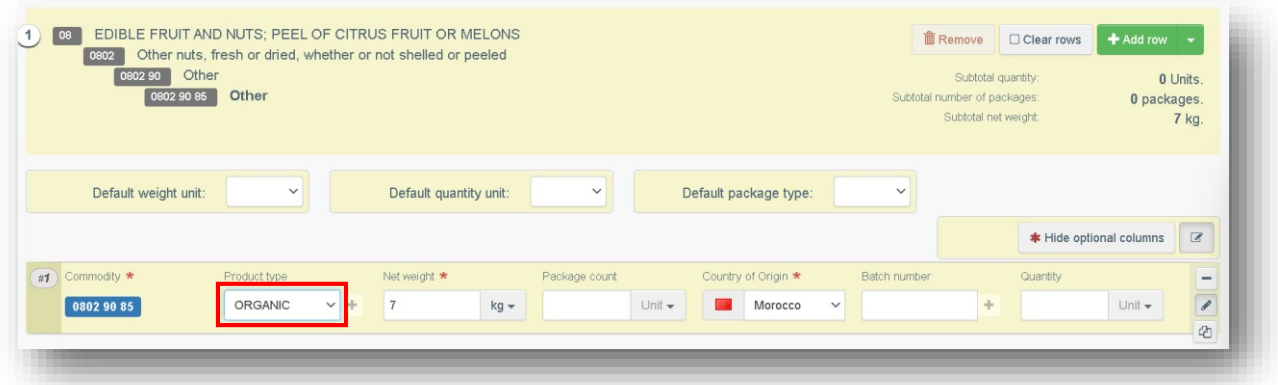

Wenn dieser Warentyp ausgewählt wird, muss eine Kontrollbescheinigung als Begleitdokument mit dem GGED verknüpft werden. Klicken Sie auf die Option "Zeugnisverweis hinzufügen" und wählen Sie die Kontrollbescheinigung aus, die an das GGED gekoppelt werden soll.

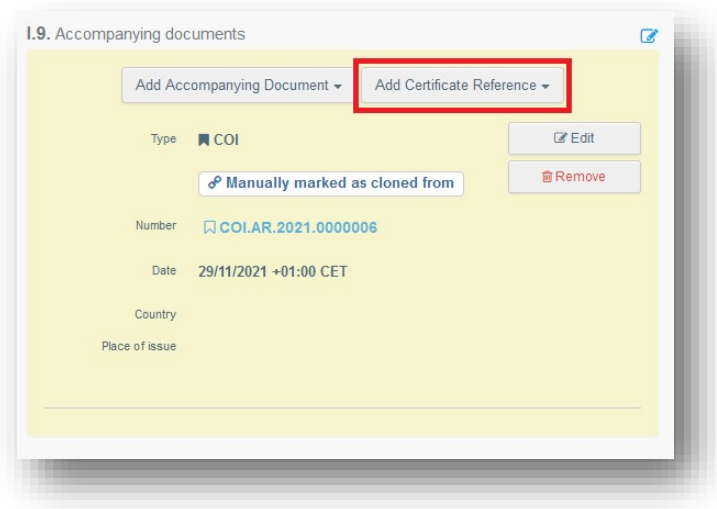

Wenn ein GGED mit einer Kontrollbescheinigung verknüpft ist, erscheint der zugehörige Link automatisch im Feld "Links" unter der Bezugsnummer der Kontrollbescheinigung:

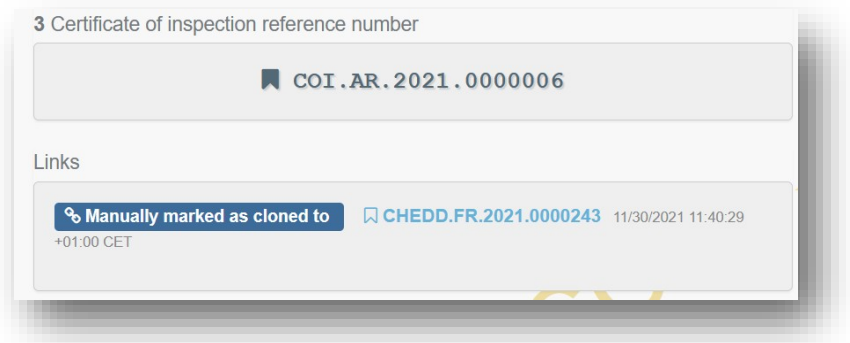

#### Achtung!

Die obenstehende Regel gilt NICHT für Erzeugnisse, die von ökologischen Untersuchungen an Grenzkontrollstellen ausgenommen sind (also diejenigen, für welche in Feld 10 der Kontrollbescheinigung ausschließlich der Ort der Überführung in den zollrechtlich freien Verkehr angegeben werden kann), auch im Falle, dass es lediglich aufgrund nationaler Rechtsvorschriften erforderlich ist, die Ware an in TRACES als Orte der Überführung in den zollrechtlich freien Verkehr registrierten Grenzkontrollstellen zu untersuchen und ein Eingangsdokument im Format des GGED beizufügen.